- **1. Package Contents**
- 1. **Name card scanner** 2. **Carry pouch** 
	-
	- B: USB Type A plug 4. **Calibration paper**<br>C: Paper withdraw slot 5. USB extension ca **5. USB extension cable**

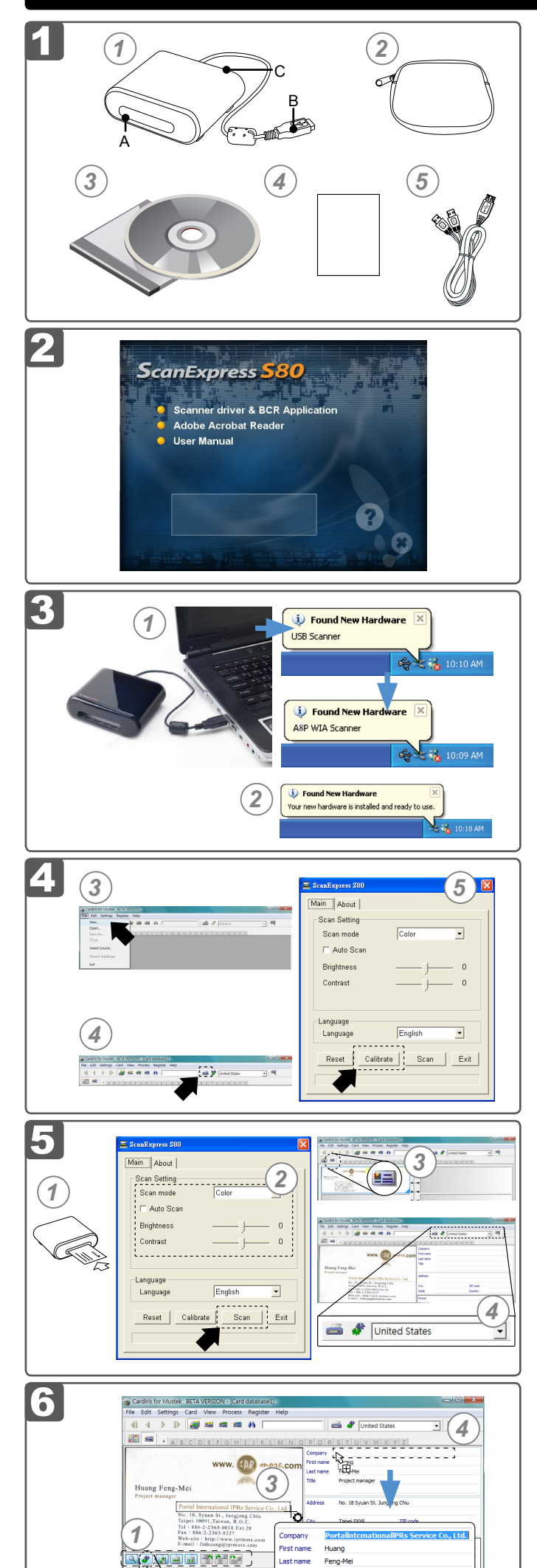

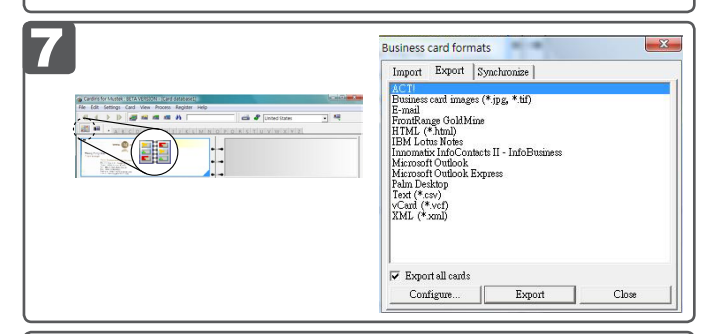

 $\boldsymbol{d}$ 

### **2. Installing Software**

- 1. Insert the software **Installation CD** into your CD or DVD-ROM drive.
- 2. Click on **Scanner driver & BCR Application**, then follow the
- on screen instructions to complete the scanner driver and BCR (**Cardiris**) software installation.

**ATTENTION:** Please complete the software installation before connecting the scanner. Don not connect the scanner to PC at this stage.

#### **3. Installing Hardware**

1. With the PC being turned on, connect the scanner's USB plug to the USB port of your PC.

**Note:** Two pop-ups will appear at the right side of task bar after the computer detects the new hardware being inserted.

2. The Windows Hardware Manager will detect the hardware and start to install it. Follow on screen instructions to complete installation. The pop-up message will appear at the right side of task bar when the hardware installation is complete.

#### **4. Calibrate and clean the scanner**

To get high image quality and good recognition results, you must calibrate the scanner for use at the first time prior to scanning. Please repeat the calibrate and clean procedures from time to time.

- 2. Click the (**Drag-and-drop data**) button.
- 3. Select the area you wish to edit or recognize again using a mouse. 4. Drag and drop the selected square to the target field.
- **Note:** Drag-and-drop operation works only in the **Card view** ( $\equiv$ ).
- 1. Insert the attached calibration and clean paper facing up into the feed slot of the scanner.
- 2. Click **Start** > **All programs** > **I.R.I.S. Applications** > **Cardiris** > **Cardiris**.
- 3. Click **File** > **New** to create a new sheet.
- 4. Click (**Scan Cards**) button to bring up the Scan setting dialog window.
- 5. Click the **Calibrate** button, then click **OK** to start the calibrating procedure.

#### **5. Business card scanning**

1. Follow Steps 1-4 in the **Calibrate and clean the scanner** section to bring up the scan dialog window.

**Note:** Insert the document facing up into the paper feed slot of the scanner, making sure the document remains in position. Gently push forward until the document is grasped by the feed slot.

2. Select the preferred **Scan Mode**, **Auto Scan**, and **Brightness**/ **Contrast**, then click the **Scan** to start the scan procedure.

**Note:** For more detailed settings above, please refer to Cardiris Help located in **Help** > **Help Topics**.

- 3. Click (**Card view**) button on the upper toolbar.
- 4. Click (**Recognize cards**) button to start the character recognition. Make sure the correct country is selected in the country select field.

# **6. Editing**

1. Select and click a function below to adjust the preview of the scanned card.

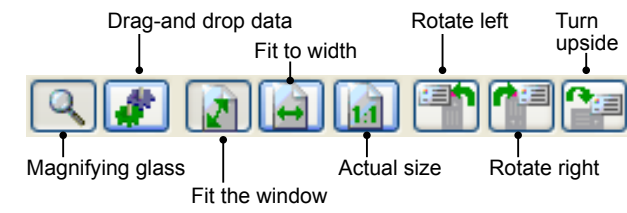

#### **7. Export and Synchronize**

**Hinweis:** Nachdem der Computer die neue Hardware erkannt hat, erscheinen zwei Dialogfenster im rechten Bereich der Taskleiste.<br>2. Der Geräte-Manager von Windows erkennt die Hardware und

- To export and synchronize the data with other softwares, please switch to (**Album view**).
- 1. Click **File** > **Import, Export and Synchronize...** > **Synchronize** tap. 2. Click **Export** tab.
- 3. Select a preference format you wish to export the scanned name
- card, and then click **Export**. The supported formats include as follow: \*.jpg, \*.tif, E-mail, FrontRange GoldMine, HTML(\*.html), IBM Lotus Notes, Innomatix InfoContacts II, Outlook, Outlook Express, Palm Desktop, Text (\*.csv), vCard(\*.vcf) and XML(\*xml).

- 4. Alternatively, repeat the steps above 1-2 to select **Synchronize**.
- 5. Select a preference software you wish to synchronize the scanned name card, and then click **Synchronize**. The supported softwares include as follow: ACT!, FrontRange GoldMine, IBM Lotus Notes, Outlook, Outlook Express, Palm Desktop and Pocket PC.

For more BCR functions, please refer to Cardiris Help located in **Help** > **Help Topics**.

#### **8. Troubleshooting**

- Check to make sure the USB cable is firmly plugged into the computer
- Please calibrate or clean the scanner if the scan result is poor quality.

 **9. Safety Information and Specification**

3. Klicken Sie in der oberen Werkzeugleiste auf **≝≡ (Anzeigemodus Karte**). 4. Klicken Sie zum Start der Buchstabenerkennung auf (**Karten erkennen**). Stellen Sie sicher, dass Sie im Land-Auswahlfeld das korrekte Land ausgewählt haben.

1. Wählen Sie zur Anpassung der Vorschau der eingelesenen Karte eine der nachstehenden Funktionen und klicken Sie diese an. Daten ziehen und platzieren Nach Links rotieren

Vegrößerungsglas | Reelle Größe Nach rechts rotieren Ganzes Bild Reelle Größe

- 2. Klicken Sie auf (**Daten ziehen und platzieren**). 3. Wählen Sie mit der Maus einen Bereich, den Sie bearbeiten oder
- erneut erkennen möchten. 4. Verschieben Sie das ausgewählte Rechteck durch Ziehen-und-
- Ablegen in das gewünschte Feld. **Hinweis:** Ziehen-und-Ablegen funktioniert nur in der **Anzeigemodus Karte** ( ).
- **7. Exportieren und synchronisieren**
- 
- 
- Schalten Sie zum Exportieren und Synchronisieren der Daten mit anderen Programmen in die (**Anzeigemodus Album**). 1. Klicken Sie auf **Datei** > **Import, Export and Synchronize... (Importieren, Exportieren und Synchronisieren...)** > **Synchronize (Synchronisieren)**. 2. Klicken Sie auf die **Exportieren-**Registerkarte. 3. Wählen Sie das gewünschte Format, in dem Sie die eingelesene
- 
- Visitenkarte exportieren möchten; klicken Sie dann auf **Exportieren**.<br>Zu den unterstützten Formaten zählen: \*.jpg, \*.tif, E-Mail, FrontRan-<br>ge GoldMine, HTML (\*.html), IBM Lotus Notes, Innomatix InfoCon-<br>tacts II, Outlook,

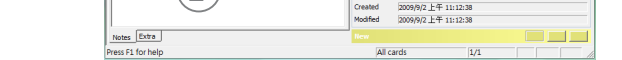

Created<br>Modified

- Keep away from water or moisture and dusty areas.
- Never store in hot and very cold areas.
- Only use attachments/accessories specified by the manufacturer.
- No objects filled with liquids, such as vases, shall be placed on apparatus.
- Avoid dust contamination when the scanner is not in use.
- When left unused for a long period of time, the unit should be disconnected from the USB cable and PC.
- Avoid environments where the scanner would be exposed to direct sunlight (or any other source of excessive heat) for long periods of time.
- Protect the scanner from potential liquid spills such as soda, coffee, tea, etc. • Be carefully to keep it without dropping it or strong impact.
- Operate the scanner on a level, well-grounded work surface, free of excessive vibration.
- Don't open the scanner case alone without technical support because there is danger of electrical shock.
- 
- 4. Alternativ können Sie zur Auswahl von **Synchronize (Synchronisie Synchronisierender die oben genannten Schritte 1 bis 2 wiederholen.<br>5. Wählen Sie das gewünschte Programm, mit dem Sie die eingele**
- 5. Wählen Sie das gewünschte Programm, mit dem Sie die eingele- sene Visitenkarte synchronisieren möchten; klicken Sie dann auf **Synchronize (Synchronisieren)**. Zu den unterstützten Programmen<br>zählen: ACT!, FrontRange GoldMine, IBM Lotus Notes, Outlook, Out-<br>look Express, Palm Desktop und Pocket PC.
	-

# English

# **ScanExpress S80 Name Card Scanner Quick Start Guide**

3. Installation CD

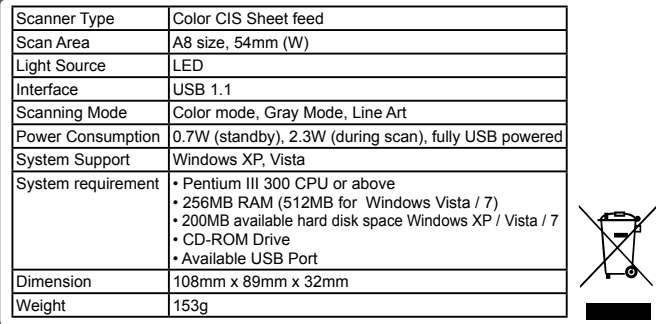

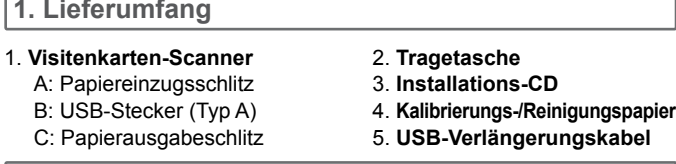

#### **2. Software installieren**

1. Legen Sie die **Installations-CD** in Ihr CD- oder DVD-Laufwerk ein.

2. Klicken Sie auf **Scanner driver & BCR Application (Scanner-Treiber & BCR-Anwendung)**; befolgen Sie anschließend zur Fertigstellung der Installation des Scanner-Treibers und der BCR-Software (**Cardiris**) die Anweisungen auf dem Bildschirm.

**ACHTUNG:** Bitte führen Sie vor dem Anschließen des Scanners die Softwareinstallation durch. Schließen Sie den Scanner während dieses Schrittes noch nicht am PC an.

#### **3. Hardware installieren**

1. Verbinden Sie den USB-Stecker des Scanners mit den USB-Anschluss eines eingeschalteten PCs.

2. Der Geräte-Manager von Windows erkennt die Hardware und startet die Installation. Befolgen Sie zum Abschluss der Installation die Anweisungen auf dem Bildschirm. Das Dialogfenster erscheint im rechten Bereich der Taskleiste, sobald die Hardwareinstallation abgeschlossen ist.

#### **4. Den Scanner kalibrieren und reinigen**

Damit Sie beim Einlesen eine gute Bildqualität und hohe Erkennbarkeit erhalten, müssen Sie den Scanner vor dem ersten Einlesen kalibrieren. Bitte wiederholen Sie Kalibrierung und Reinigung von Zeit zu Zeit. 1. Legen Sie das mitgelieferte Kalibrierungs- und Reinigungspapier

- nach oben zeigend in den Einzugsschlitz des Scanners. 2. Klicken Sie auf **Start** > **All programs (Alle Programme)** > **I.R.I.S.**
- **Applications** > **Cardiris** > **Cardiris**.
- 3. Klicken Sie zum erstellen einer neuen Seite auf **Datei** > **Neu**. 4. Klicken Sie zum Aufrufen des Scan-Einstellungsdialogfensters auf (**Karten scannen**).
- 5. Klicken Sie auf **Calibrate (Kalibrieren) Kalibrieren)** und anschließend zum Start der Kalibrierung auf **OK**.

#### **5. VisitenKarten scannen**

1. Befolgen Sie zum Aufrufen des Scan-Dialogfensters die Schritte 1 bis 4 im Abschnitt **Den Scanner kalibrieren und reinigen**.

**Hinweis:** Führen Sie das Dokument langsam mit der Textseite nach oben in den Papiereinzugsschlitz des Scanners ein; achten Sie darauf, dass das Dokument in der richtigen Position bleibt. Drücken Sie es sanft hinein, bis das Dokument vom Einzugsschlitz eingezogen wird.

2. Wählen Sie die gewünschten Optionen bei **Scan-Modus**, **Automatisches Einlesen** und **Helligkeit**/**Kontrast**; klicken Sie dann zum Start des Einlesens auf **Scan**.

**Hinweis:** Weitere Einzelheiten zu den Einstellungen weiter oben erhalten Sie in der Cardiris-Hilfe unter **Hilfe** > **Hilfethemen**.

# **6. Bearbeiten**

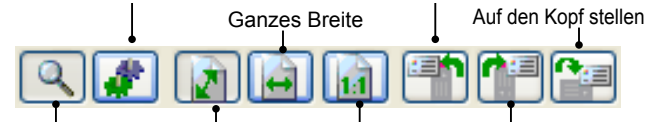

Weitere Informationen zu BCR-Funktionen finden Sie in der Cardiris-Hilfe unter **Hilfe** > **Hilfethemen**.

#### **8. Problemlösung**

- Stellen Sie sicher, dass das USB-Kabel richtig am Computer angeschlossen ist.
- Bitte kalibrieren oder reinigen Sie den Scanner bei schlechter Scan-Qualität.

 **9. Sicherheitsinformationen und Spezifikationen**

- Halten Sie das Gerät von nassen, feuchten und staubigen Umgebungen fern. • Lagern Sie das Produkt niemals an heißen oder sehr kalten Orten.
- Verwenden Sie nur die vom Hersteller angegebene Zubehörteile/Zusatzgeräte.
- Platzieren Sie keine mit Wasser gefüllten Behälter (z. B. Vasen) auf dem Gerät.
- 
- Verhindern Sie Staubablagerungen, wenn der Scanner nicht genutzt wird. Wenn Sie das Gerät über einen längeren Zeitraum nicht verwenden, sollten Sie das USB-Kabel vom Scanner sowie vom PC trennen.
- Meiden Sie Umgebungen, in denen der Scanner über einen längeren Zeitraum dem direkten Sonnenlicht (oder einer anderen Hitzequelle) ausgesetzt ist.
- Achten Sie darauf, nicht versehentlich Flüssigkeiten (z. B. Limonade, Kaffee, Tee, etc.) über den Scanner zu verschütten.
- Achten Sie darauf, den Scanner nicht fallen zu lassen und keinen Erschütterun-
- gen auszusetzen. Betreiben Sie den Scanner auf einer ebenen, stabilen Arbeitsoberfl äche, die
- keinen starken Erschütterungen ausgesetzt ist. Öffnen Sie keinesfalls allein das Scanner-Gehäuse; aufgrund von Stromschlaggefahr sollten Sie dies ausschließlich mit Hilfe des technischen Kundendienstes durchführen.

# Deutsch

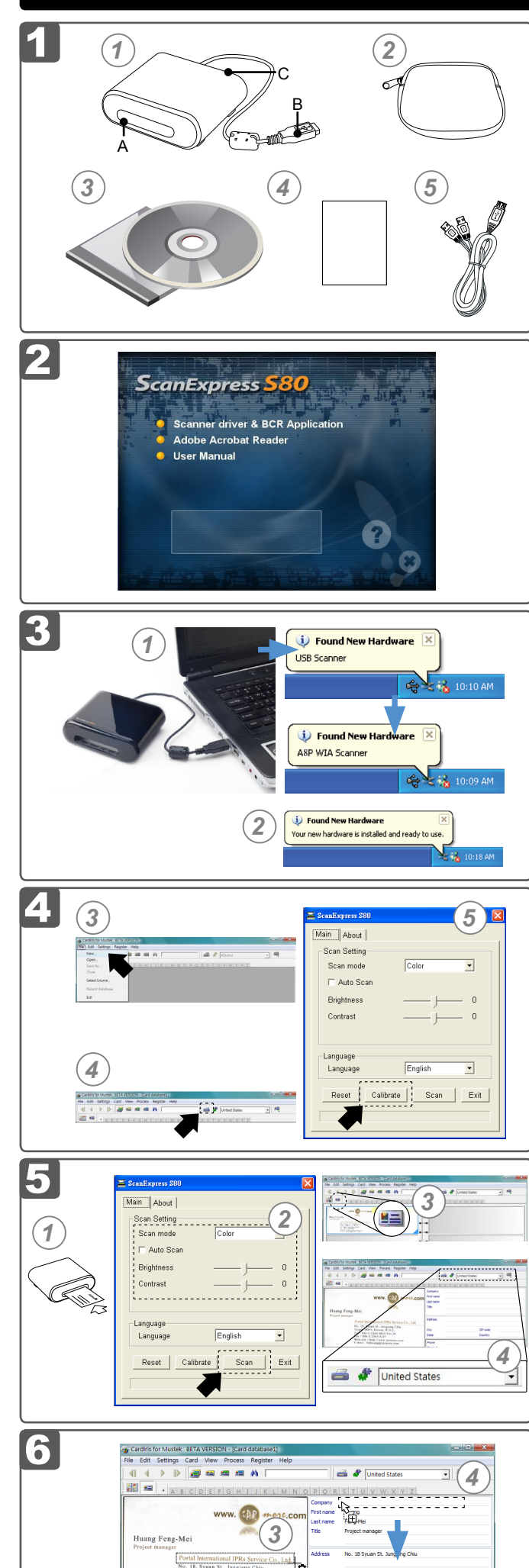

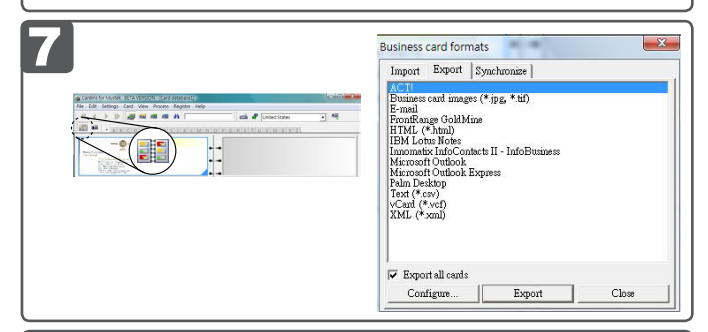

omne)

*1*

 $\bigcirc$ 

# ScanExpress S80 Name Card Scanner Quick Start Guide

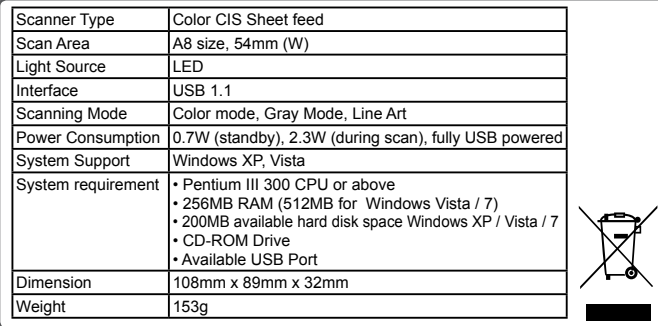

2. Cliquez sur Scanner driver & BCR Application (Pilote du scan**neur et application BCR)**, puis suivez les instructions à l'écran pour terminer l'installation du pilote du scanneur et du logiciel BCR (**Cardiris**).

#### **1. Contenu de la boîte**

- 1. **Scanneur de cartes de visite** 2. **Housse de transport** A: Fente d'alimentation du papier 3. **CD d'installation** B: Prise USB de type A<br>C: Fente de sortie du papier
	- - C: Fente de sortie du papier 5. **Câble prolongateur USB**

 **2. Installation du logiciel**

1. Insérez le **CD d'installation** du logiciel dans votre lecteur CD ou DVD-ROM.

**ATTENTION :** Veuillez terminer l'installation complète du logiciel avant de brancher le scanneur. Ne reliez pas le scanneur au PC à ce niveau de l'installation.

#### **3. Installation du matériel**

- 1. Lorsque le PC est mis en marche, connectez la prise USB du scanneur sur le port USB de votre PC.
- **Note :**Une fois le nouveau matériel inséré et détecté, deux fenêtres apparaissent à droite de la barre de tâches.
- 2. Le gestionnaire des périphériques Windows détecte le matériel et lance son installation. Suivez les instructions à l'écran pour terminer l'installation. Un message apparaît à droite de la barre de tâche une fois l'installation du périphérique terminée.

3. Cliquez sur le bouton **≝≣l (Vue carte**) sur la barre d'outils supérieure. 4. Cliquez sur le bouton (**Reconnaître des cartes**) pour démarrer la reconnaissance de caractères. Assurez-vous d'avoir choisi le bon pays dans le champs de choix du pays.

# **4. Calibrer et nettoyer le scanneur**

- 2. Cliquez sur le bouton (**Glisser-déposer des données**). 3. Choisissez la zone que vous voulez éditer et reconnaître à l'aide de
- la souris. 4. Glissez et déposez le carré sélectionné dans le champ cible. **Note :** Les opérations de glisser et déposer fonctionnement uniquement dans **Vue carte** ( <u>■≡</u> ).

De façon à obtenir une bonne qualité d'image et un résultat de reconnaissance adéquat, il faut calibrer le scanneur avant sa première utilisation. Veuillez réitérer les procédures de calibrage et de nettoyage de temps à autre.

- Pour exporter et synchroniser les données avec d'autres logiciels, veuillez basculer vers (**Vue album**).
- 1. Cliquez sur **Fichier** > **Import, Export and Synchronize... (Importer, Importer, Exporter et synchroniser...)** > onglet Synchronize (Synchroniser)
- 2. Cliquez sur l'onglet **Exporter**.
- 3. Choisissez le format préféré vers lequel vous voulez exporter la carte de visite, puis cliquez sur **Exporter**. Les formats pris en charge incluent les suivants : \*.jpg, \*.tif, E-mail, FrontRange GoldMine, HTML(\*.html), IBM Lotus Notes, Innomatix InfoContacts II, Outlook, Outlook Express, Palm Desktop, Text (\*.csv), vCard(\*.vcf) et
- XML(\*xml). Sinon, répétez les étapes 1-2 pour choisir **Synchronize (Syn**
- 1. Insérez le papier de calibration et de nettoyage joint, face vers le haut, dans la fente d'alimentation du scanneur.
- 2. Cliquez sur **Start (Démarrer) Démarrer)** > **All programs (Tous les program Tous programmes)** > **I.R.I.S. Applications** > **Cardiris** > **Cardiris**.
- 3. Cliquez sur **Fichier** > **Nouvelle** pour créer une nouvelle fiche. 4. Cliquez sur le bouton (**Numériser des cartes**) pour afficher la
- fenêtre de dialogue de réglage de la numérisation. 5. Cliquez sur le bouton **Calibrate (Calibrer)** , puis cliquez sur OK pour démarrer la procédure de calibrage.

#### **5. Numérisation de cartes de visite**

1. Suivez les étapes 1-4 dans la section **Calibrer et nettoyer le scanneur** pour afficher la fenêtre de dialogue de numérisation.

**Note :** Insérez le document face vers le haut dans la fente d'alimentation de papier du scanneur, en s'assurant que le document reste bien en place. Poussez doucement vers l'avant jusqu'à ce que le document soit pris dans la fente d'alimentation.

2. Choisissez le **Mode de numérisation**, le **Scan auto**, et la **Luminosité**/le **Contraste**, puis cliquez sur **Scan (Scanner)** pour démarrer la procédure de numérisation.

**Note :** Pour des réglages plus détaillés ci-dessus, veuillez vous référer à l'aide de Cardiris située dans **Aide** > **Sujet de l'aide**.

 **6. Édition**

1. Choisissez et cliquez sur une fonction ci-dessous pour régler l'aperçu de la carte numérisée.

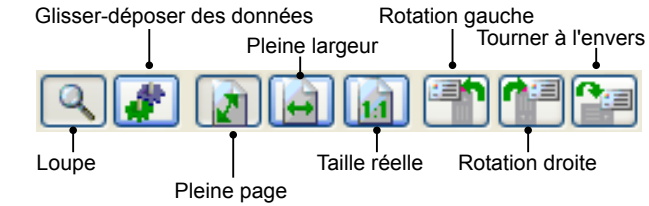

#### **7. Exporter et synchroniser**

- 3. Нажмите кнопку <u><sup>и</sup>≡</u> (Card view) на верхней панели инструментов.
- 4. Нажмите кнопку (**Recognize cards**) для запуска распознавания символов. Убедитесь, что страна в поле выбора страны указана правильно.

- **niser)**.
- 5. Choisissez le logiciel préféré avec lequel vous voulez exporter la carte de visite numérisée, puis cliquez sur **Synchronize (Synchroniser)**. Les logiciels pris en charge incluent les suivants : ACT!, FrontRange GoldMine, IBM Lotus Notes, Outlook, Outlook Express, Palm Desktop et Pocket PC.

Pour plus de fonctions BCR, veuillez vous référer à l'aide de Cardiris située dans **Aide** > **Sujet de l'aide**.

#### **8. Guide de dépannage**

- Assurez-vous que le câble USB est bien relié à l'ordinateur.
- Calibrez et nettoyez le scanneur si le résultat de la numérisation n'est pas de bonne qualité.

#### **9. Informations et notice relatives à la sécurité**

- Gardez cet appareil à l'abri de l'eau, de l'humidité et de la poussière.
- Ne stockez jamais dans des zones très chaudes ou très froides.
- 
- Utilisez seulement les pièces ou les accessoires recommandés par le fabricant. Ne placez aucun objet pouvant contenir du liquide, comme un vase, sur l'appareil.
- 
- Évitez de l'exposer à la poussière lorsqu'il n'est pas utilisé. Débranchez le câble USB et déconnectez le PC relié à cet appareil si vous n'allez
- pas l'utiliser pendant une longue période de temps. Évitez les environnements où le scanneur risque d'être exposé longtemps à la lumière direct du soleil (ou à tout autre source de chaleur excessive).
- Protégez le scanneur de tout liquide qui risquerait de se renverser sur lui, comme le soda, le café, le thé, etc.
- Faites attention à ne jamais provoquer de chute ni d'impact fort.
- Faites fonctionner le scanneur sur une surface de travail de niveau et stable, ne présentant aucune vibration excessive.
- N'ouvrez jamais le boîtier du scanneur sans le support d'un technicien : risque d' électrocution.

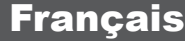

- **1. Комплект поставки**
- 1. **Сканер визитных карточек** 2. **Сумка для переноски** A: Приемная прорезь 3. **Установочный компакт-диск**
	- B: USB-разъем типа A **4. Лист для калибровки**<br>С: Прорезь извлечения листа 45. **Удлинительный кабе**л C: Прорезь извлечения листа 5. **Удлинительный кабель USB**
- 
- **2. Установка программного обеспечения**
- 1. Вставьте **установочный компакт-диск** с ПО в привод компактдисков или DVD.
- 2. Выберите **Scanner driver & BCR Application**, затем следуйте указаниям на экране для выполнения установки драйвера сканера и программы распознавания визитных карточек (**Cardiris**). **ВНИМАНИЕ.** До подключения сканера завершите установку програм-

много обеспечения. На данном этапе не подключайте сканер к ПК.  **3. Установка оборудования**

- 
- 1. При включенном ПК, подсоедините USB-разъем сканера к USBпорту ПК.

**Примечание.**После обнаружения компьютером подключения нового оборудования, в правой части панели задач отобразятся два всплывающих окна.

- 2. Диспетчер оборудования Windows обнаружит новое оборудование и начнет его установку. Для выполнения установки следуйте экранным инструкциям. После завершения установки в правой части панели задач отобразится всплывающее сообщение.
- **4. Калибровка и очистка сканера**

Чтобы получить изображение высокого качества при сканировании и хороший результат при распознавании изображения, до сканирования при первом использовании следует выполнить калибровку сканера. Время от времени повторяйте процедуры калибровки и очистки сканера.

- 1. Вставьте прилагаемую бумагу для калибровки и очистки лицевой стороной вверх в приемную прорезь сканера.
- 2. Нажмите **Start** > **All programs** > **I.R.I.S. Applications** > **Cardiris** > **Cardiris**.
- 3. Чтобы создать новый лист, выберите **File** > **New**. 4. Нажмите кнопку (**Scan Cards**), чтобы отобразить диалого-
- вое окно настройки сканирования. 5. Нажмите кнопку **Calibrate**, затем нажмите кнопку **OK**, чтобы запустить процедуру калибровки.
- **5. Сканирование визитных карточек**

1. Выполните шаги 1-4 раздела **Калибровка и очистка сканера**, чтобы отобразить диалоговое окно сканирования.

**Примечание.**Вставьте документ лицевой стороной вверх в приемную прорезь сканера, обеспечив правильное положение документа. Осторожно протолкните документ вперед до его захвата приемным устройством сканера.

2. Выберите желаемый **Режим сканирования**, установите при необходимости флажок **Автосканирование**, отрегулируйте **Яркость и Контрастность**, затем нажмите кнопку **Scan** для запус-

ка процедуры сканирования. **Примечание.** Дополнительные сведения о приведенных выше параметрах настройки см. в справке к программе Cardiris через меню **Справка** > **Разделы справки**.

 **6. Правка**

1. В этом окне найдите и выберите нужную функцию для настройки предварительного просмотра сканированной карточки.

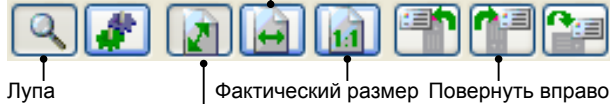

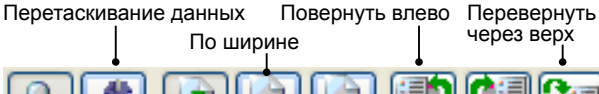

- По размеру окна
- 2. Нажмите кнопку (**Drag-and-drop data**).
- 3. Выберите область, которую требуется отредактировать или распознать еще раз, с помощью мыши.
- 4. Перетащите выбранный квадрат в нужное поле.
- **Примечание.** Операции по перетаскиванию возможны только в представлении **Card view** ( $\equiv$ ).
- **7. Экспорт и синхронизация**
- Для экспорта и синхронизации данных с другим ПО переключи-
- тесь в представление **[4]** (Album view).
- 1. Выберите **File** > **Import, Export and Synchronize...** > **Synchronize**.
- 2. Выберите вкладку **Export**.
- 3. Выберите желаемый формат для экспорта сканированной визитной карточки, затем нажмите кнопку **Export**. Поддерживаются следующие форматы: \*.jpg, \*.tif, E-mail, FrontRange GoldMine, HTML, IBM Lotus Notes, Innomatix InfoContacts II, Outlook, Outlook
- Express, Palm Desktop, Text (\*.csv), vCard(\*.vcf) и XML(\*xml). 4. Либо повторите приведенные выше шаги 1-2, чтобы выбрать **Synchronize**.
- 5. Выберите желаемой ПО, с которым требуется синхронизиро-

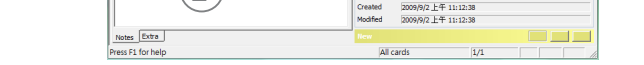

Huang

Created<br>Modified

Feng-Me

вать сканированную визитную карточку, затем нажмите кнопку **Synchronize**. Поддерживается следующее ПО: ACT!, FrontRange GoldMine, IBM Lotus Notes, Outlook, Outlook Express, Palm Desktop и Pocket PC.

Дополнительные сведения о функциях распознавания визитных карточек см. в справке к программе Cardiris через меню **Справка** > **Разделы справки**.

 **8. Поиск и устранение неполадок**

- Убедитесь в надежности подключения кабеля USB к компьютеру.
- Если качество сканирования неудовлетворительное, выполните калибровку и очистку сканера.

 **9. Сведения о технике безопасности и технические характеристики**

- Оберегайте от попадания воды, влаги и пыли.
- 
- Не храните в условиях очень высокой и низкой температуры. Используйте только приспособления и принадлежности, указанные
- производителем. Никакие предметы с жидкостями, например, вазы, не должны устанавливаться на устройстве.
- 
- Оберегайте от загрязнения пылью, когда сканер не используется. Если устройство не используется длительное время, от него следует отключить кабель USB и компьютер.
- Избегайте попадания на сканер прямого солнечного света (или от других источников излучения повышенного тепла) в течение длительного времени.
- Не допускайте попадания на сканер жидкостей, таких как газированная вода, кофе, чай и т.п.
- Не допускайте падения сканера или сильных ударов.
- Располагайте сканер на ровной, устойчивой рабочей поверхности, без излишний вибраций.
- Не открывайте корпус сканера без консультации технического специалиста, так как существует опасность поражения электрическим током.

# Русский

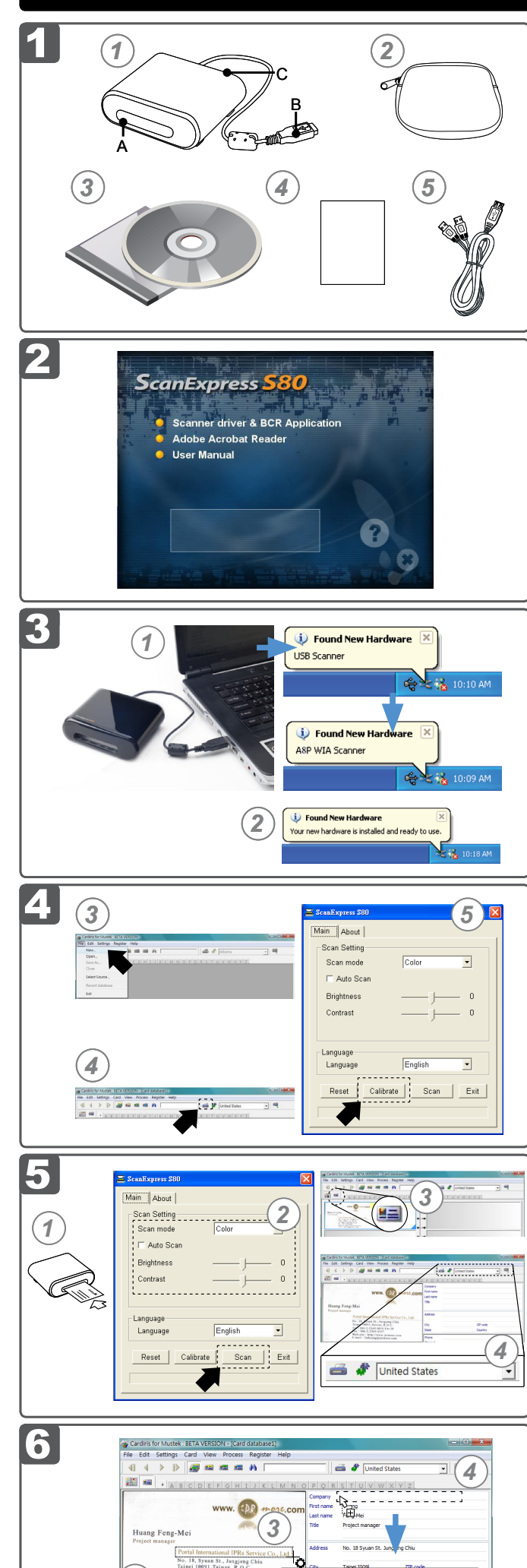

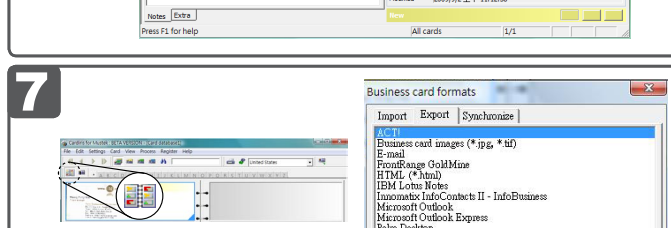

Huang

Feng-Me

Created 2009/9/2 上午 11:12:38

*2*

omne)

*1*

 $\blacklozenge$ 

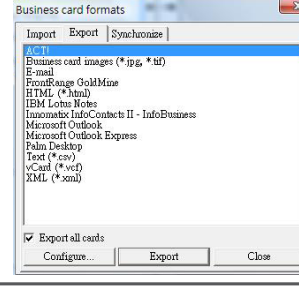

# **ScanExpress S80 Name Card Scanner Quick Start Guide**

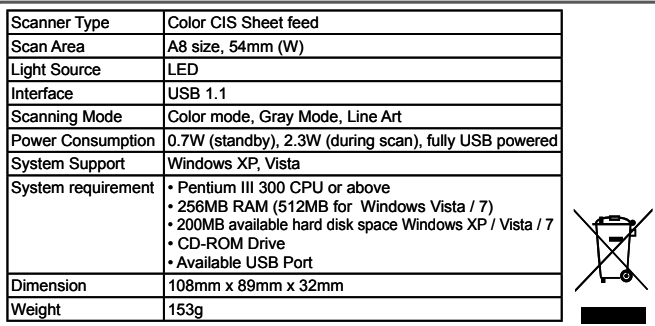

- 1. **Scanner biglietti da visita** 2. **Custodia** 
	- A: Fessura ingresso fogli 3. **CD d'installazione**
	- B: Connettore USB di tipo A 4. **Foglio per la c**<br>C: Fessura uscita fogli 5. **Prolunga USB** C: Fessura uscita fogli

# **1. Contenuto della confezione**

 **2. Installazione del software**

- 1. Inserire il **CD d'installazione** del software nell'unità CD o DVD-ROM.
- 2. Fare clic su **Scanner driver & BCR Application (Driver scanner e applicazione BCR)** e poi seguire le istruzioni per completare l'
- installazione del driver scanner e del software BCR (**Cardiris**). **ATTENZIONE:** Completare l'installazione del software prima di collegare lo scanner. Non collegare lo scanner al PC a questo punto.

#### **3. Installazione dell'hardware**

- 1. Con il PC acceso, collegare il connettore USB dello scanner alla porta USB del PC.
- **Nota:**Dopo che il computer ha rilevato il nuovo hardware, sulla destra
- della barra delle applicazioni appariranno due finestre. 2. La gestione hardware di Windows rileverà l'hardware e lo installerà. Seguire le istruzioni su schermo per completare l'installazione. Dopo che l'installazione dell'hardware è stata completata, sulla destra della barra delle applicazioni apparirà un messaggio.

Lente d'ingrandimento | Dimensione reale Rotazione a destra Adatta alla finestra

4. Trascinare la cornice selezionata nel campo di destinazione. **Nota:** Le funzioni di trascinamento selezione funzionano solo su **Modo biglietto** ( $\equiv$ )

#### **4. Calibratura e pulizia dello scanner**

Per ottenere la migliore qualità d'immagine ed i migliori risultati di riconoscimento, prima di eseguire le scansioni è necessario calibrare lo scanner all'uso. Ripetere le procedure di calibratura di tanto in tanto. 1. Inserire il foglio speciale per la calibratura fornito in dotazione rivolto

- verso l'alto nella fessura d'ingresso fogli dello scanner. 2. Fare clic su **Start** > **All programs ( (Tutti i programmi) Tutti i programmi)** > **I.R.I.S. I.R.I.S.**
- **Applications (Applicazioni I.R.I.S.) Applicazioni I.R.I.S.)** > **Cardiris** > **Cardiris**. 3. Fare clic su **Archivio** > **Nuovo** per creare un nuovo foglio.
- 4. Fare clic sul tasto (**Scandire biglietti**) per fare apparire la finestra di dialogo Scan setting (Impostazione scansione). 5. Fare clic sul tasto **Calibrate (Calibra)** e poi su **OK** per avviare la
- procedura di calibratura.

#### **5. Scansione dei biglietti da visita**

1. Seguire le istruzioni dei punti da 1 a 4 della sezione **Calibratura e pulizia dello scanner** per fare apparire la finestra di dialogo di Scansione.

**Nota:** Inserire lentamente il documento rivolto verso l'alto nella fessura d'ingresso fogli, assicurandosi che il documento rimanga in posizione. Spingere delicatamente finché il documento è afferrato dalla fessura d'ingresso.

2. Selezionare l'impostazione preferita per **Modalità di scansione**, **Scansione automatica** e **Luminosità** / **Contrasto** e poi fare clic sul

tasto **Scan (Scansione)** per avviare la procedura di scansione. **Nota:** Per altre istruzioni dettagliate fare riferimento alla Guida di Cardi-

- ris facendo clic su **Guida** > **Argomenti della guida**. 3. Fare clic sul tasto (**Modo biglietto**) nella barra degli strumenti
- superiore. 4. Fare clic sul tasto (**Riconoscere biglitti**) per avviare il riconosci-
- mento dei caratteri. Assicurarsi di avere selezionato il paese corretto nel campo di selezione del paese.

#### **6. Modifica**

1. Selezionare e fare clic su una delle seguenti funzioni per regolare l' anteprima del biglietto digitalizzato.

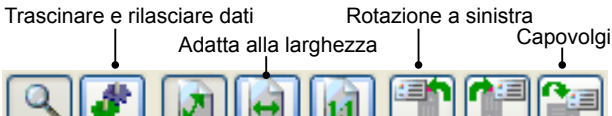

- 2. Fare clic sul tasto (**Trascinare e rilasciare dati**).
- 3. Usando il mouse, selezionare l'area che si vuole modificare o riconoscere di nuovo.

#### **7. Esporta e sincronizza**

• Per esportare e sincronizzare i dati con altro software passare a

- (**Modo Album**). 1. Fare clic su **Archivio** >**Import, Export and Synchronize...** (**Importa, Esporta e Sincronizza...)** > **Synchronize (Sincronizza)**.
- 2. Fare clic sulla scheda **Esporta**.
- 3. Selezionare il formato preferito col quale si vuole esportare il biglietto da visita e poi fare clic su **Esporta**. I formati supportati sono i se-\*.tif, E-mail, FrontRange GoldMine, HTML (\*.html), IBM Lotus Notes, Innomatix InfoContacts II, Outlook, Outlook Express, Palm Desktop, Text (\*.csv), vCard (\*.vcf) e XML (\*xml).
- 

4. Arrastre y coloque el cuadro seleccionado en el campo de destino. **Nota:** La operación "arrastrar y colocar" sólo funciona en la **Modo**  tarjeta ( <u>■■</u> ).

- 4. Alternativamente, ripetere le precedenti istruzioni dei punti 1 e 2 per selezionare **Synchronize (Sincronizza)**.
- 5. Selezionare il formato preferito col quale si vuole sincronizzare il biglietto da visita e poi fare clic su **Synchronize (Sincronizza)**. I software supportati sono i seguenti: ACT!, FrontRange GoldMine, IBM Lotus Notes, Outlook, Outlook Express, Palm Desktop e Pocket PC.

Per altre funzioni BCR fare riferimento alla Guida di Cardiris facendo clic su **Guida** > **Argomenti della guida**.

#### **8. Risoluzione dei problemi**

- Asegúrese de que el cable USB se encuentre firmemente conectado al equipo.
- Calibre o limpie el escáner si el resultado de la digitalización es de mala calidad
- Verificare che il cavo USB sia collegato in modo appropriato al computer.
- Calibrare o pulire lo scanner se la qualità della scansione è mediocre.

 **9. Informazioni sulla sicurezza e specifiche**

- Mantenga la unidad alejada de áreas con agua, humedad o polvo
- 
- 
- No almacene nunca la unidad en áreas con temperatura elevada o muy baja.<br>• Utilice únicamente los accesorios especifi cados por el fabricante.<br>• No coloque recipientes que contengan líquido (como jarrones o fl oreros) en
- 
- aparato. Proteja el escáner del polvo cuando no lo utilice. Si va a dejar de utilizar el escáner durante un prolongado período de tiempo,
- \_desconéctelo del cable USB y de su PC.<br>• Evite entornos donde el escáner quede expuesto a la luz solar directa (o a<br>⊂cualquier otra fuente de calor excesivo) durante prolongados períodos de
- tiempo. Proteja el escáner para evitar que posibles líquidos se derramen en él, como por ejemplo soda, café, té, etc.
- 
- Tenga cuidado para que la unidad no se caiga ni sufra Fuertes impactos. Utilice el escáner en una superfi cie de trabajo nivelada, fi rme y sin vibraciones.
- Tenere lontano dall acqua, dall umidità e da aree polverose.
- Non immagazzinare in aree molto calde o molto fredde.
- Usare solo cavi/accessori specifi cati dal costruttore.
- Sull'apparato non devono essere collocati oggetti riempiti con liquidi, come vasi. • Evitare che lo scanner si impolveri quando non è in uso.
- Quando non è usata per periodi prolungati, l'unità deve essere scollegata dal cavo USB e dal PC.
- Evitare ambienti in cui lo scanner potrebbe essere esposto alla luce diretta del sole (o altre sorgenti di calore) per periodi prolungati.
- Proteggere lo scanner da potenziali versamenti di liquidi come bibite, caffè, tè, eccetera.
- Evitare le cadute ed i forti impatti.
- Usare lo scanner su una superficie piatta, stabile e libera da vibrazioni.
- Non aprire lo scanner senza assistenza tecnica perché c'è il pericolo di scariche elettriche.

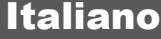

#### **1. Contenido del paquete**

- 1. **Escáner de tarjetas de visita** 2. **Funda de transporte**  A: Ranura de entrada del papel<br>B: Conector USB de tipo A
	-
	- B: Conector USB de tipo A 4. **Papel de calibración**  C: Ranura de salida del papel 5. **Cable prolongador de tipo USB**

### **2. Instalación del software**

1. Inserte el **CD de instalación** del software en la unidad de CD o

- DVD-ROM. 2. Haga clic en **Scanner driver & BCR Application (Controlador del**  escáner y aplicación BCR) y, a continuación, siga las instrucciones<br>que aparecerán en la pantalla para llevar a cabo la instalación del<br>controlador del escáner y el software BCR (Cardiris).<br>ATENCIÓN: Lleve a cabo la instal
- el escáner. No conecte el escáner a su PC ahora.

#### **3. Instalación del hardware**

- 1. Con el PC encendido, conecte el conector USB del escáner al
- puerto USB de su PC. **Nota:** Aparecerán dos mensajes emergentes en la parte derecha de la barra de tareas cuando el equipo detecte la conexión del nuevo
- hardware. 2. El Administrador de hardware de Windows detectará el hardware y comenzará a instalarlo. Siga las instrucciones que aparecerán en<br>la pantalla para llevar a cabo la instalación. Aparecerá un mensaje emergente en la parte derecha de la barra de tareas una vez que haya finalizado la instalación del hardware.

### **4. Calibración y limpieza del escáner**

Para conseguir una alta calidad de imagen y un buen resultado de reconocimiento, deberá calibrar el uso del escáner en primer lugar antes de comenzar a digitalizar. Repita los procedimientos de calibración y limpieza con cierta frecuencia.

- 1. Inserte el papel de calibración y limpieza adjunto orientado hacia arriba a través de la ranura de entrada del escáner.
- 2. Haga clic en **Start (Inicio)** > **All programs (Todos los programas)**  > **I.R.I.S. Applications (Aplicaciones I.R.I.S.)** > **Cardiris** > **Cardiris**.
- 3. Haga clic en **Archivo** > **Nuevo** para crear una lámina nueva. 4. Haga clic en el botón (**Escanear tarjetas**) para abrir el cuadro
- de diálogo de configuración de digitalización. 5. Haga clic en el botón **Calibrate (Calibrar)** y, a continuación, haga clic en **OK (Aceptar)** para iniciar el procedimiento de calibración.

# **5. Digitalización de tarjetas de visita**

1. Siga los Pasos 1 a 4 de la sección **Calibrar y limpiar el escáner** para abrir el cuadro de diálogo de digitalización.

**Nota:** Inserte el documento orientado hacia arriba en la ranura de entrada de papel del escáner. Asegúrese de que el documento permanezca en la posición correcta. Presione suavemente

- el documento hacia delante hasta que lo capture la ranura de entrada.
- 2. Configure según sus preferencias los parámetros **Modo de digitalización**, **Digitalización automática** y **Brillo** / **Contraste** y, a continuación, haga clic en el botón **Scan (Digitalizar)** para iniciar el procedimiento de digitalización.

**Nota:** Si desea obtener más información acerca de los parámetros anteriores, consulte la Ayuda de Cardiris a través del menú **Ayuda** > **Temas de ayuda**.

- 3. Haga clic en el botón (**Modo tarjeta**) en la barra de
- herramientas superior. 4. Haga clic en el botón (**Reconocer tarjetas**) para iniciar el reconocimiento de caracteres. Asegúrese de haber seleccionado el país correcto en el campo de selección de país.

#### **6. Edición**

1. Seleccione y haga clic en una de las siguientes funciones para ajustar la vista previa de la tarjeta digitalizada.

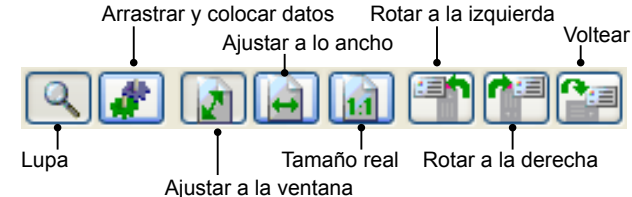

- 2. Haga clic en el botón (**Arrastrar y colocar datos**).
- 3. Seleccione el área que desee editar o reconocer de nuevo usando el ratón.

#### **7. Exportar y sincronizar**

- 
- 
- Si desea exportar y sincronizar los datos con otras aplicaciones,<br>cambie a la **La (Modo álbum**).<br>1. Haga clic en **Archivo > Import, Export and Synchronize...**<br>1. **(Importar, exportar y sincronizar...) >** ficha **Synchroni**
- 
- **(Sincronizar)**.<br>
2. Haga clic en la ficha **Exportar**.<br>
3. Seleccione el dromato en el que desee exportar la tarjeta de visita<br>
3. Seleccione el dromato en el que desee exportar la tarjeta de visita<br>
digitalizada y haga c

- xml).
- 4. Alternativamente, puede repetir los pasos 1 a 2 anteriores para<br>
seleccionar **Synchronize (Sincronizar)**
- seleccionar **Synchronize (Sincronizar)**<br>5. Seleccione la aplicación con la que desee sincronizar la tarjeta de<br>visita digitalizada y haga clic en **Synchronize (Sincronizar)**. Las<br>aplicaciones compatibles son las siguientes GoldMine, IBM Lotus Notes, Outlook, Outlook Express, Palm Desktop y Pocket PC. Si desea obtener más información acerca de las funciones BCR,

consulte la Ayuda de Cardiris a través del menú **Ayuda** > **Temas de ayuda**.

#### **8. Solucionar problemas**

 **9. Información de seguridad y especificaciones**

# Español

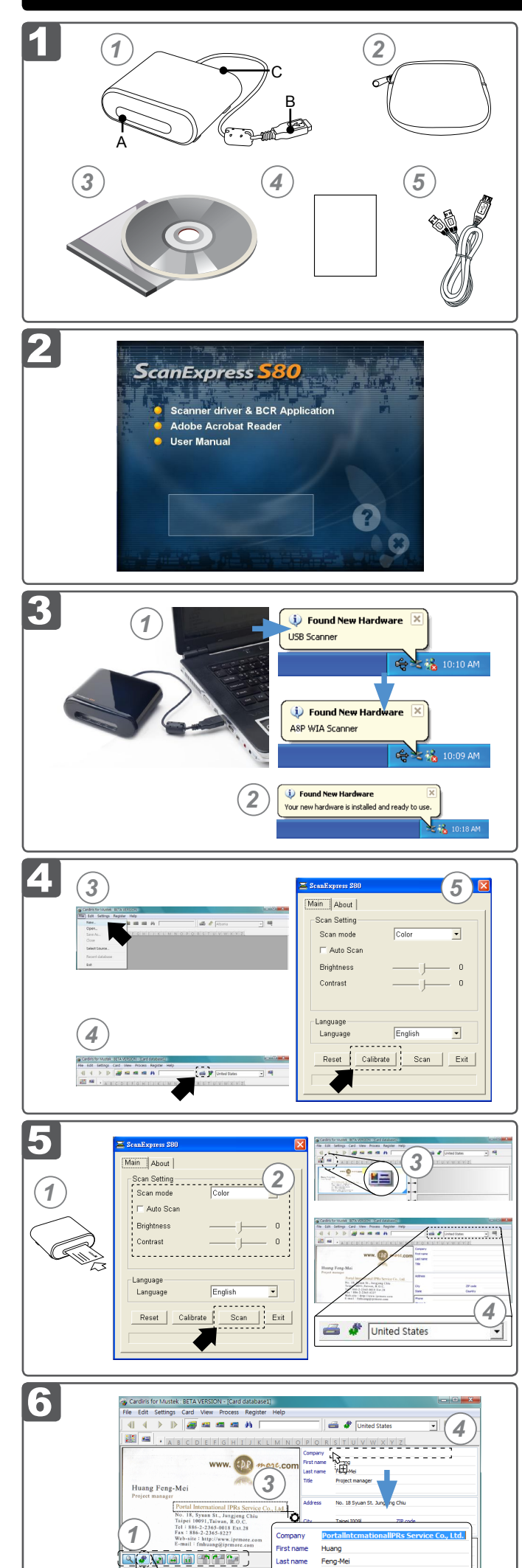

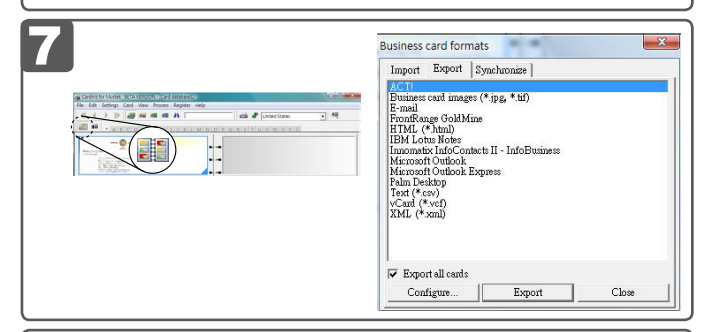

 $\boldsymbol{r}$ 

# **ScanExpress S80 Name Card Scanner Quick Start Guide**

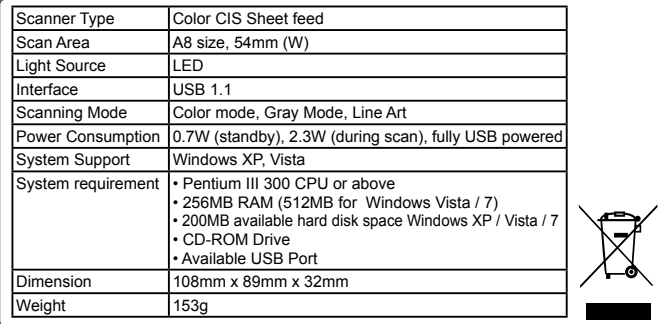

- **1. Inhoud van de verpakking**
- 1. **Visitekaartjesscanner** 2. **Draagtas** 
	- A: Papiertoevoersleuf<br>B: USB type A-stekker
		-
	- B: USB type A-stekker 4. **Kalibratie-/reinigingsblad**<br>C: papieruitvoersleuf 5. USB-verlengkabel C: papieruitvoersleuf 5. **USB-verlengkabel**
- **2. De software installeren**
- 1. Plaats de **installatie-cd** met de software in uw cd- of dvd-romstation.
- 2. Klik op **Scanner driver & BCR Application (Scannerstuurprogramma & BCR-toepassing)** en volg

daarna de instructies op het scherm om de installatie van het scannerstuurprogramma en de BCR-software (**Cardiris**) te voltooien. **OPGELET:** voltooi de software-installatie voordat u de scanner

aansluit. Sluit de scanner in deze fase niet aan op de pc.

# **3. De hardware installeren**

1. Volg Stappen 1-4 in de sectie **De scanner kalibreren en reinigen** om het scandialoogvenster te openen.

1. Sluit de USB-stekker aan op de USB-poort van de pc terwijl de computer is ingeschakeld.

**Opmerking:** Rechts van de taakbalk verschijnen twee pop-upvensters nadat de computer heeft gedetecteerd dat er nieuwe hardware is aangesloten.

2. Het Apparaatbeheer van Windows zal de hardware detecteren en starten met de installatie. Volg de instructies op het scherm om de installatie te voltooien. Wanneer de hardware-installatie is voltooid, verschijnt het pop-upbericht rechts in de taakbalk.

3. Klik op de knop **≝≣l (Kaart viewmodus**) in de werkbalk bovenaan. 4. Klik op de knop (**Kaart herkennen**) om de tekenherkenning te starten. Controleer of het juiste land is geselecteerd in het veld voor de landselectie.

 **4. De scanner kalibreren en reinigen**

Om een hoge beeldkwaliteit en goede herkenningsresultaten te verkrijgen, moet u de scanner kalibreren wanneer u deze de eerste keer gebruikt voordat u start met het scannen. Herhaal af en toe de procedures voor het kalibreren en schoonmaken.

- Om de gegevens te exporteren en met andere software te synchroniseren, moet u schakelen naar (**Album viewmodus**).
- 1. Klik op **Bestand** > **Import, Export and Synchronize... (Importeren, exporteren en synchroniseren...)** > tabblad **Synchronize (Synchroniseren)**. 2. Klik op het tabblad **Uitvoeren**.
- 3. Selecteer een indeling van uw voorkeur waarin u het gescande visitekaartje wilt exporteren en klik vervolgens op **Uitvoeren**. De ondersteunde indelingen zijn de volgende: \*.jpg, \*.tif, E-mail, FrontRange GoldMine, HTML(\*.html), IBM Lotus Notes, Innomatix InfoContacts II, Outlook, Outlook Express, Palm Desktop, Text vCard(\*.vcf) en XML(\*xml).
- 1. Plaats het bijgeleverde kalibratie- en reinigingsblad met de voorkant omhoog gericht in de invoersleuf van de scanner.
- 2. Klik op **Start** > **All programs (Alle programma's)** > **I.R.I.S. Applications (I.R.I.S.-toepassingen)**> **Cardiris** > **Cardiris**.
- 3. Klik op **Bestand** > **Nieuw** om een nieuw vel te maken. 4. Klik op de knop (**Kaarten scannen**) om het dialoogvenster
- Scaninstelling te openen. 5. Klik op de knop **Calibrate (Kalibreren)** en vervolgens op **OK** om de

#### kalibratieprocedure te starten.  **5. Visitekaartjes scannen**

**Opmerking:** Plaats het document met de voorzijde omhoog gericht in de papierinvoersleuf van de scanner en zorg dat het document op zijn plaats blijft. Duw voorzichtig naar voor tot het document wordt vastgenomen door de toevoersleuf.

- 2. Selecteer de voorkeursinstellingen voor de **Scanmodus**,
- **Automatisch scannen** en **Helderheid**/**Contrast**, en klik vervolgens op **Scan** om de scanprocedure te starten.

**Opmerking:** Meer gedetailleerde uitleg over de bovenstaande instellingen vindt u in het Help-bestand van Cardiris onder **Help** > **Help-onderwerpen**.

 **1. Conteúdo da embalagem** 1. **Scanner para cartões de visita** 2. **Bolsa de transporte** A: Ranhura de alimentação de papel 3<br>B: Ficha USB tipo-A B: Ficha USB tipo-A<br>C: Ranhura de saída de papel 5. **Cabo de extensão U** 5. Cabo de extensão USB

#### **6. Bewerken**

1. Selecteer en klik op een functie hieronder om het voorbeeld van de gescande kaart aan te passen.

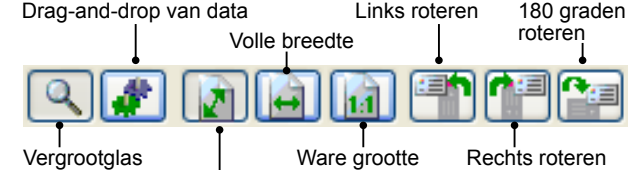

Volle bladzijde

- 2. Klik op de knop (**Drag-and-drop van data**).
- 3. Selecteer het gebied dat u opnieuw wilt bewerken of herkennen met een muis.
- Sleep het geselecteerde vakje naar het doelveld. **Opmerking:** Het slepen en neerzetten werkt alleen in de **Kaart**

**viewmodus** ( ).

# **7. Exporteren en synchroniseren**

- Para exportar e sincronizar os dados com outros softwares, mude
- para a (**Album view**). 1. Clique em **File** > **Import, Export and Synchronize...** > e no sepa-
- rador **Synchronize**.
- 2. Clique no separador **Export**. 3. Seleccione o formato preferido para o qual deseja exportar o cartão de visita digitalizado, e de seguida clique em **Export**. Os formatos suportados incluem os seguintes: \*.jpg, \*.tif, E-mail, FrontRange GoldMine, HTML(\*.html), IBM Lotus Notes, Innomatix InfoContacts II, Outlook, Outlook Express, Palm Desktop, Texto (\*.csv), vCard(\*. vcf) e XML(\*xml).
- 4. Em alternativa, repita os passos 1 e 2 acima e seleccione **Synchronize**. 5. Seleccione o software preferido com o qual deseja sincronizar o cartão de visita digitalizado, e de seguida clique em **Synchronize**. Os softwares suportados incluem os seguintes: ACT!, FrontRange Gold-

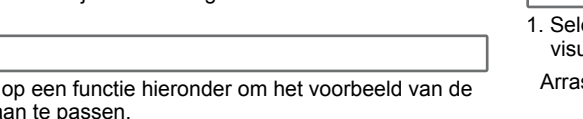

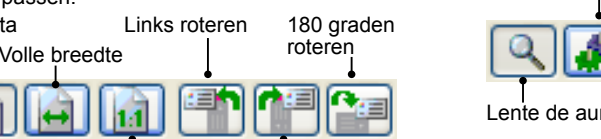

**Nota:** A função Arrastar e largar apenas funciona na Card view ( $\equiv$ ).

- 
- 4. U kunt ook de stappen 1-2 hierboven herhalen om **Synchronize (Synchroniseren)** te selecteren.
- 5. Selecteer de software van uw voorkeur waarmee u het gescande visitekaartje wilt synchroniseren en klik vervolgens op **Synchronize( Synchroniseren)**. De ondersteunde programma's zijn de volgende: ACT!, FrontRange GoldMine, IBM Lotus Notes, Outlook, Outlook Express, Palm Desktop en Pocket PC.

Meer informatie over de BCR-functies, vindt u in het Help-bestand van Cardiris onder **Help** > **Help-onderwerpen**.

#### **8. Probleemoplossing**

• Controleer of de USB-kabel goed is aangesloten op de computer. • Kalibreer of reinig de scanner als de scankwaliteit slecht is.

#### **9. Veiligheidsinformatie en specificaties**

- Houd het apparaat uit de buurt van water, vocht en stofrijke omgevingen. • Bewaar het apparaat nooit in warme en zeer koude gebieden.
- Gebruik alleen hulpstukken/accessoires die worden aangegeven door de fabrikant.
- Plaats geen objecten die met vloeistoffen zijn gevuld, zoals een vaas, op het apparaat.
- Vermijd vervuiling door stof wanneer de scanner niet in gebruik is.
- Als u het apparaat gedurende lange tijd niet gebruikt, moet u het loskoppelen van de USB-kabel en pc.
- Vermijd omgevingen waar de scanner gedurende langere tijd wordt blootgesteld
- aan direct zonlicht (of elke andere bron van overmatige warmte). Bescherm de scanner tegen het morsen van bijv. water, koffie, thee, enz.
- Zorg dat u het apparaat niet laat vallen en vermijd krachtige impact.
- Gebruik de scanner op een effen, goed ondersteund werkoppervlak dat vrij is van overmatige trilling. • Open de scannerbehuizing nooit alleen, zonder technische ondersteuning,
- omdat er een risico op elektrische schok bestaat.

# Nederlands

#### **2. Instalar o software**

- 1. Insira o **CD de instalação** de software na sua unidade de CD ou DVD-ROM.
- 2. Clique em **Scanner driver & BCR Application** e siga as instruções no ecrã para concluir o processo de instalação do controlador do scanner e do software BCR (**Cardiris**).

**ATENÇÃO:** Conclua a instalação do software antes de ligar o scanner. Não ligue o scanner ao PC nesta fase.

 **3. Instalar o hardware**

1. Com o PC ligado, ligue a tomada USB do scanner à entrada USB do seu PC.

**Nota:** Serão exibidas duas notificações no lado direito da barra de tarefas quando o computador detectar o novo hardware inserido.

2. O Gestor de dispositivos do Windows irá detectar o hardware e começará a instalá-lo. Siga as instruções no ecrã para concluir a instalação. Será exibida uma mensagem no lado direito da barra de tarefas quando a instalação do hardware estiver concluída.

#### **4. Calibragem e limpeza do scanner**

Para obter uma alta qualidade de imagem e um bom resultado de reconhecimento, deverá calibrar o scanner antes de efectuar a primeira digitalização. Repita regularmente os procedimentos de calibragem e limpeza.

- 1. Insira o papel de calibragem e limpeza fornecido virado para cima na ranhura do scanner.
- 2. Clique em **Start** > **All programs** > **I.R.I.S. Applications** > **Cardiris**  > **Cardiris**.
- 3. Clique em **File** > **New** para criar uma nova folha. 4. Clique no botão (**Scan Cards**) para entrar na janela de configuração da digitalização.
- 5. Clique no botão **Calibrate**, e de seguida clique em **OK** para iniciar o procedimento de calibragem.

#### **5. Digitalização de cartões de visita**

1. Sigas os passos 1 a 4 na secção **Calibragem e limpeza do scanner** para entrar na janela de digitalização.

**Nota:** Insira o documento virado para cima na ranhura de alimentação de papel do scanner, mantendo o documento na posição correcta. Empurre o documento suavemente para a frente até que este seja puxado pela ranhura de alimentação.

- 2. Seleccione as definições preferidas para **Modo de digitalização**, **Digitalização automática**, e **Brilho**/**Contraste**, e de seguida clique em **Scan** para iniciar o processo de digitalização.
- **Nota:** Para mais detalhes sobre as definições acima, consulte o ficheiro de ajuda da Cardiris localizado em **Ajuda** > **Tópicos de ajuda**.
- 3. Clique no botão **≝⊒i (Card view**) na barra de ferramentas superior.
- 4. Clique no botão (**Recognize cards**) para iniciar o reconhecimento de caracteres. Certifique-se que está seleccionado o país correcto no campo de selecção do país.

#### **6. Editar**

1. Seleccione e clique numa das funções abaixo para ajustar a prévisualização do cartão digitalizado.

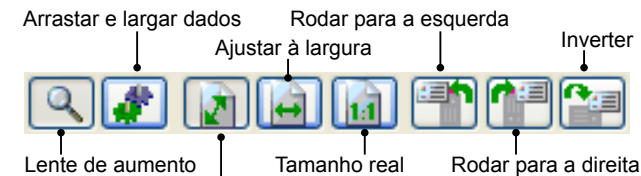

Ajustar à janela

- 2. Clique no botão (**Drag-and-drop data**).
- 3. Seleccione novamente a área que deseja editar ou reconhecer utilizando o rato.
- 4. Arraste e largue o quadrado seleccionado para o campo alvo.

 **7. Exportar e sincronizar**

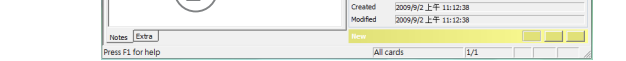

Created<br>Modified

- Mine, IBM Lotus Notes, Outlook, Outlook Express, Palm Desktop e Pocket PC.
- Para mais detalhes sobre as funções BCR, consulte o ficheiro de ajuda da Cardiris localizado em **Ajuda** > **Tópicos de ajuda**.

#### **8. Resolução de problemas**

- Verifique se o cabo USB se encontra correctamente ligado ao computador.
- Efectue a calibragem ou limpeza do scanner se o resultado da digitalização for de baixa qualidade.

 **9. Informações de segurança e especificações**

- Mantenha o dispositivo afastado de locais com água, humidade e pó.
- Nunca armazene em locais quentes ou muito frios.
- Utilize apenas dispositivos/acessórios especifi cados pelo fabricante.
- Não deverão ser colocados objectos com líquidos, tais como jarras, em cima do aparelho.
- Evite a acumulação de pó no scanner quando este não estiver a ser utilizado.
- Quando não utilizado durante um longo período de tempo, o dispositivo deve ser desligado do cabo USB e do PC.
- Evite ambientes onde o scanner possa fi car exposto a luz solar directa (ou
- qualquer outra fonte de calor excessivo) durante longos períodos. Proteja o scanner de potenciais derrames de líquidos, como refrigerantes, café,
- chá, etc. Não deixe cair o dispositivo e não o sujeite impactos fortes.
- Utilize o scanner numa superfície nivelada bem estável, sem vibração excessiva.
- Não desmonte o scanner sem a ajuda de um técnico qualifi cado, pois existe o risco de choque eléctrico.

# Português

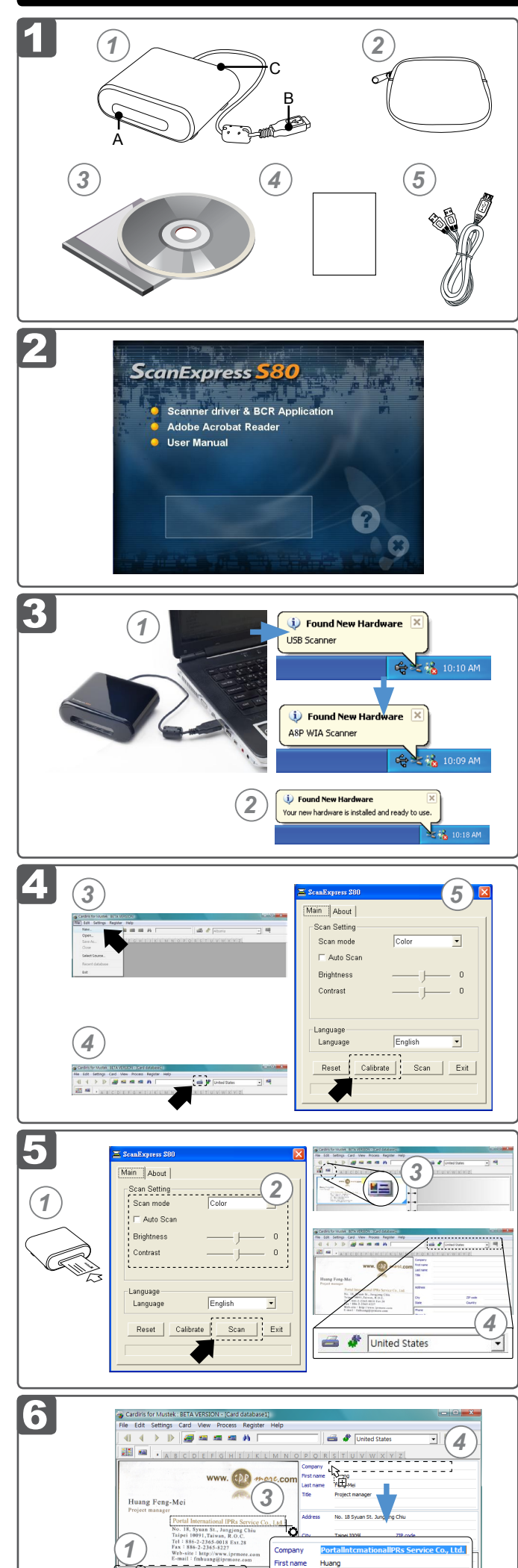

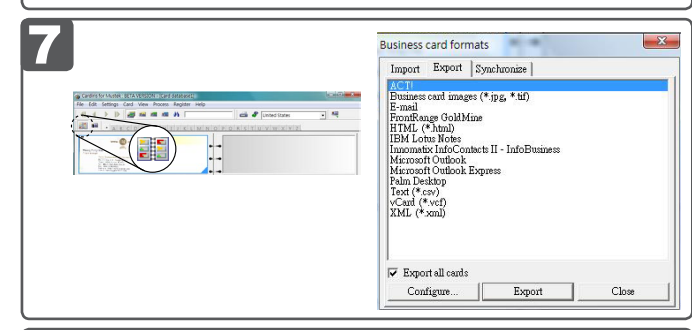

 $\mathbf{r}$ 

an mare

# **ScanExpress S80 Name Card Scanner Quick Start Guide**

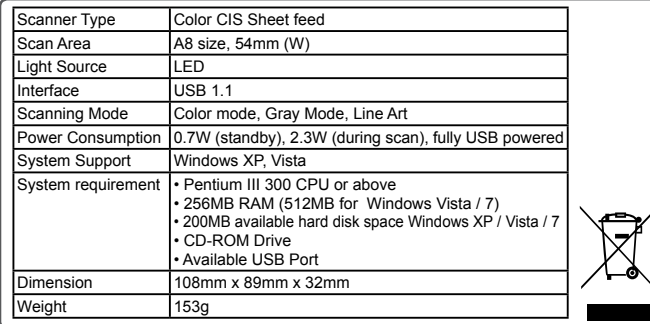

- 
- 3. Przy użyciu myszki zaznacz ponownie obszar do edycji lub rozpoznawania.
- **Card view** ( $\equiv$ ).

przednią skierowaną ku górze. Delikatnie dociśnij go do przodu, aż zostanie on uchwycony przez szczelinę podawania papieru.

**skanowanie** oraz **Jasność** / **Kontrast**, a następnie kliknij przycisk **Scan**, aby rozpocząć procedurę skanowania.

**Uwaga:** W celu uzyskania szczegółówych informacji na temat ustawień opisanych powyżej, przejdź do pomocy programu Cardiris, która dostępna jest w menu **Pomoc** > **Tematy pomocy**.

pa<br>4. Kli

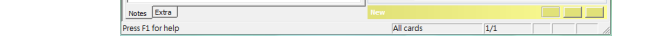

Feng-M

Created<br>Modified

- kraj.  **6. Edycja wizytówek**
- 

1. Wybierz i kliknij poniższe funkcje, aby dopasować podgląd skanowanej wizytówki.

**Poznámka:**Když počítač rozpozná nový připojený hardware, na pravé hlavního panelu se zobrazí dvě místní okna.

ávce hardwaru Windows rozpozná hardware a zahájí jeho alaci. Dokončete instalaci podle zobrazených pokynů. Po dokoninstalace hardwaru se na pravé straně hlavního panelu zobrazí tní okno se zprávou.

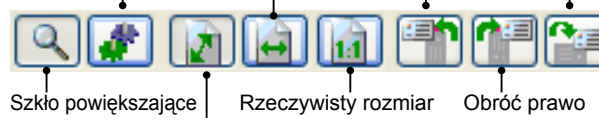

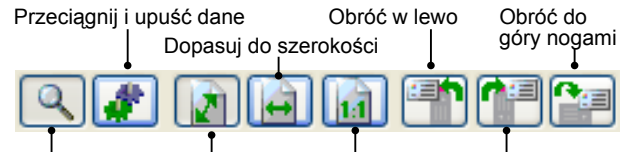

Dopasuj do okna

- 2. Kliknij przycisk (**Drag-and-drop data**).
- 

4. Przeciągnij i upuść wybrany kwadrat na docelowym polu. **Uwaga:** Czynność przeciągania i upuszczania działa tylko w trybie

- žte dodávaný čistý kalibrační papír lícem nahoru do otvoru pro ádání papíru na skeneru.
- 2. Klepněte na **Start** > **All programs** > **I.R.I.S. Applications** > **Cardiris**  > **Cardiris**.
- 3. Klepnutím na **File** > **New** vytvořte nový arch.
- 4. Klepnutím na (**Scan Cards**) vyvolejte okno Nastavení skenová-

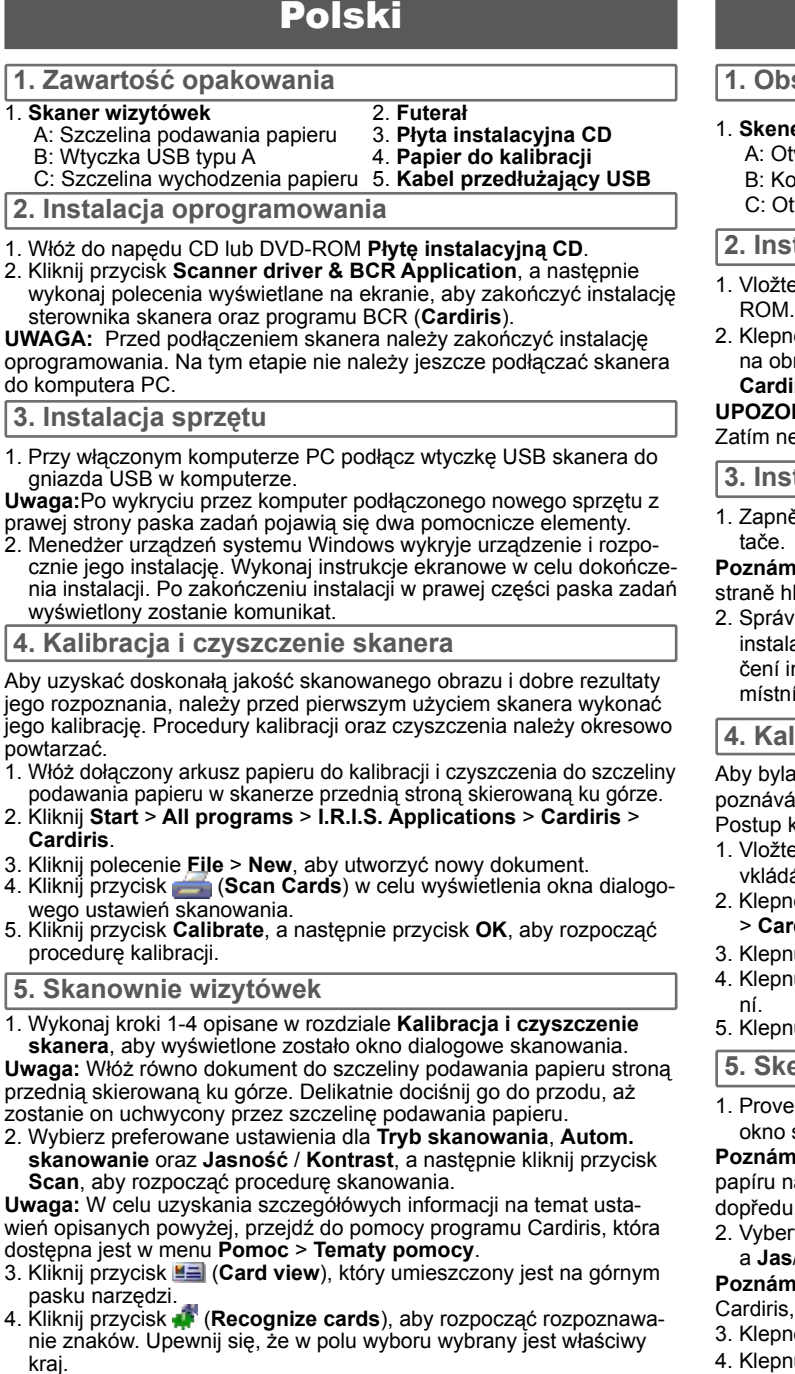

 **7. Wykonywanie eksportu i synchronizacji**

- 
- Aby wykonać eksport lub synchronizację danych przy użyciu innego

**Poznámka:** Vložte dokument lícem nahoru do otvoru pro vkládání papíru na skeneru tak, aby zůstal ve správné poloze. Jemně zatlačte du, až bude dokument zachycen otvorem pro vkládání papíru.

# 1. Kliknij zakładkę **File** > **Import, Export and Synchronize...** >

- 
- 

erte upřednostňovaná nastavení Režim skenování, Auto sken a **Jas**/**Kontrast**a klepnutím na **Scan** spusťte skenování.

ámka: Podrobnější popis zmíněných nastavení je v nápovědě Cardiris, kterou lze vyvolat volbou **Nápověda** > **Témata nápovědy**.

oněte na <u>≝≡</u> (**Card view**) na horním panelu nástrojů. 4. Klepnutím na (**Recognize cards**) spusťte rozpoznávání znaků. Zkontrolujte, zda je v poli Země vybrána správná země.

- 
- oprogramowania, włącz tryb (**Album view**).
- **Synchronize**.
- 2. Kliknij zakładkę **Export**.
- 3. Wybierz preferowany format, w jakim wizytówka ma być wyeksportowana, a następnie kliknij przycisk **Export**. Obsługiwane są następujące formaty: \*.jpg, \*.tif, poczta elektroniczna, FrontRange GoldMine, HTML(\*.html), IBM Lotus Notes, Innomatix InfoContacts II, Outlook, Outlook Express, Palm Desktop, Text (\*.csv), vCard(\*.vcf) oraz XML(\*xml).
- 4. Możesz także powtórzyć kroki 1-2 opisane powyżej, aby wybrać polecenie **Synchronize**.
- 5. Wybierz preferowane oprogramowanie, z krórym skanowana
- 2. Klepněte na (**Drag-and-drop data**).
- 3. Vyberte myší oblast, kterou chcete upravit nebo znovu rozpoznat.
- 4. Přetáhněte rámeček na požadovanou oblast.
- **Poznámka:** Přetažení funguje jen v Card view ( $\equiv$ ).

- Pokud chcete exportovat a synchronizovat data s jiným softwarem,
	- přepněte na (**Album view**).
	- 1. Klepněte na **File** > **Import, Export and Synchronize...** >
	- **Synchronize** .
- 2. Klepněte na kartu **Export**.
- 3. Vyberte formát, ve kterém chcete exportovat naskenovanou vizitku a pak klepněte na **Export**. K podporovaným formátům patří: \*.jpg, \*.tif, E-mail, FrontRange GoldMine, HTML(\*.html), IBM Lotus Notes, Innomatix InfoContacts II, Outlook, Outlook Express, Palm Desktop, Text (\*.csv), vCard(\*.vcf) a XML(\*xml).
- 4. Alternativně opakováním výše zmíněných bodů 1-2 vyberte
- **Synchronize.**<br>Vyberte software ve kterém chcete synchronizov

wizytówka ma być zsynchronizowana, a następnie kliknij przycisk **Synchronize**. Obsługiwane są następujące programy: ACT!, FrontRange GoldMine, IBM Lotus Notes, Outlook, Outlook Express, Palm Desktop oraz Pocket PC.

W celu uzyskania szczegółowych informacji na temat funkcji BCR, przejdź do pomocy programu Cardiris, która dostępna jest w menu **Pomoc** > **Tematy pomocy**.

- Zkontrolujte, zda je kabel USB řádně připojen k počítači.
- Pokud jsou výsledky skenování špatné, zkalibrujte nebo vyčistěte skener

 **8. Rozwiązywanie problemów technicznych**

- Sprawdź, czy kabel USB jest prawidłowo podłączony do komputera.
- Wykonaj kalibrację lub czyszczenie skanera, jeśli rezultaty skanowania są niezadawalające.

**9. Informacje na temat bezpieczeństwa oraz parametry techniczne**

- Należy izolować od wody i miejsc zapylonych.
- 
- 
- Nigdy nie należy przechowywać w miejscach bardzo gorących I bardzo zimnych.<br>• Należy używać wyłącznie dodatków/akcesoriów określonych przez producenta.<br>• Nie należy ustawiać na urządzeniach obiektów napełnionych płynami, wazony.
- 
- Należy,<br>• Należy zapobiegać zabrudzeniu kurzem, gdy skaner nie jest używany.<br>• Przy dłuższym nieużywaniu, od urządzenia należy odłączyć kabel USB i kom-
- Przy dłuższym nieużywaniu, od urządzenia należy odłączyć kabel USB i komputer PC.<br>• Należy unikać miejsc, gdzie skaner byłby narażony na długie oddziaływanie<br>• Należy unikać miejsc, gdzie skaner byłby narażony na długie
- •<br>ależy chronić przed potencjalnym rozlaniem takich płynów jak soda, so ciepła).<br>Skaner należy chro<br>kawa, herbata, itd.
- 
- Należy uważać, aby go nie upuścić lub mocno uderzyć. Skaner można używać na równej, prawidłowo uziemionej powierzchni roboczej, bez nadmiernych drgań.
- Nie należy otwierać skanera samemu, bez wsparcia technicznego, ponieważ może to spowodować porażenie prądem elektrycznym.

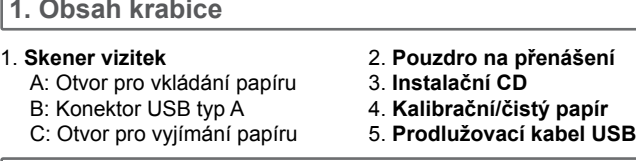

 **2. Instalace softwaru**

tte **Instalační CD**se softwarem do jednotky CD- nebo DVD-

2. Klepněte na **Scanner driver & BCR Application**, poté podle pokynů obrazovce dokončete instalaci ovladače skeneru BCR (software **Cardiris**).

**UPORNĚNÍ:** Před připojením skeneru dokončete instalaci softwaru. nepřipojujte skener k počítači.

#### **3. Instalace hardwaru**

něte počítač a připojte kabel USB od skeneru k portu USB počí-

#### **4. Kalibrace a čištění skeneru**

yla dosažena dobrá kvalita skenování obrázku a výsledky rozvání, je před prvním skenováním nezbytné skener zkalibrovat. kalibrace a čištění pravidelně opakujte.

5. Klepnutím na **Calibrate** a pak na **OK** spusťte kalibraci.

#### **5. Skenování vizitek**

veďte kroky 1-4 postupu **Kalibrace a čištění skeneru** a vyvolejte o skenování.

#### **6. Úpravy**

1. Výběrem a klepnutím na jednu z následujících funkcí zobrazte náhled skenované vizitky.

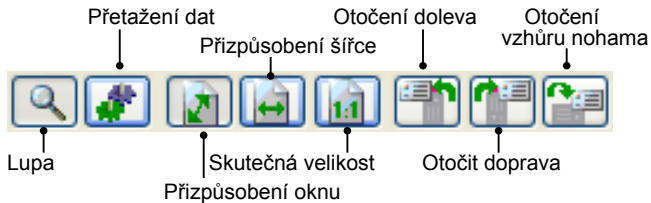

#### **7. Export a Synchronizace**

vizitku, a pak klepněte na **Synchronize**. K podporovaným programům patří: ACT!, FrontRange GoldMine, IBM Lotus Notes, Outlook, Outlook Express, Palm Desktop a Pocket PC.

Podrobnější popis funkcí BCR je v nápovědě Cardiris, kterou lze vyvolat volbou **Nápověda** > **Témata nápovědy**.

#### **8. Odstraňování problémů**

#### **9. Bezpečnostní informace a specifikace**

- Chraňte před vodou, vlhkem a prachem.
- Neuchovávejte na místě s příliš vysokou nebo nízkou teplotou.
- Používejte pouze doplňky specifikované výrobcem.
- Na zařízení neumísťujte žádné předměty naplněné vodou, například vázy.
- Zabraňte znečištění skeneru prachem, když není používán.
- Pokud nebudete zařízení delší dobu používat, odpojte jej od kabelu USB a od počítače.
- Nepoužívejte skener na místech, na kterých by byl dlouhodobě vystaven přímému slunečnímu záření (nebo jinému zdroji nadměrného tepla).
- Chraňte skener před potřísněním tekutinami, jako například vodou, kávou, čajem atd.
- Zabraňte pádu nebo nárazu.
- Skener používejte na rovném dobře uzemněném povrchu bez nadměrných otřesů.
- Neotevírejte plášť skeneru sami bez technické pomoci, protože hrozí nebezpečí úrazu elektrickým proudem.

# Čeština

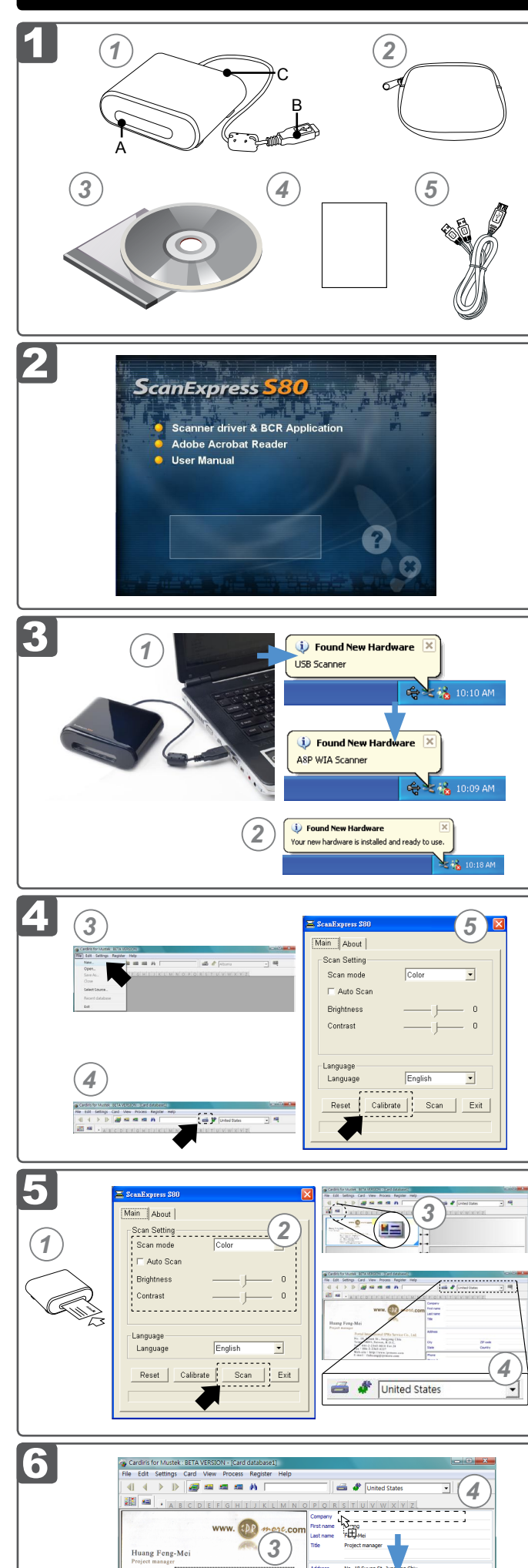

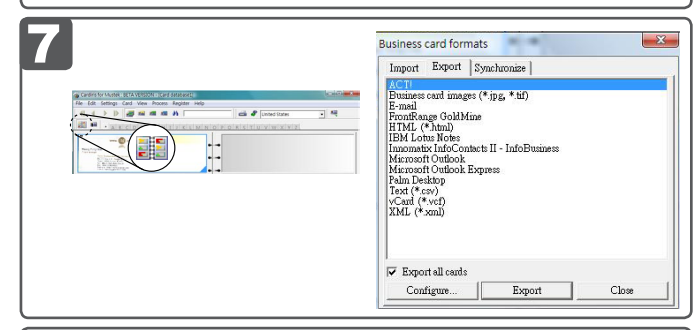

mare,

*1*

 $\boldsymbol{r}$ 

# **ScanExpress S80 Name Card Scanner Quick Start Guide**

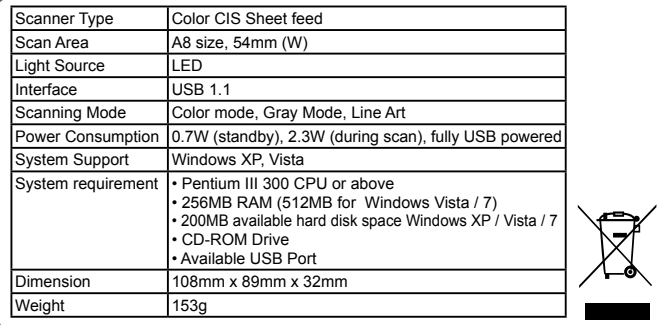

#### **1. До комплекту входять**

- 1. **Сканер візитних карток** 2. **Сумка для перенесення**
- 
- A: Отвір постачання паперу 3. **Інсталяційний компакт-диск** B: Штепсельна виделка USB типу A<br>**C: Отвір для виймання папер**у C: Отвір для виймання паперу 5. **Кабель розширення USB**

 **2. Інсталяція ПЗ**

- 1. Вставте **інсталяційний компакт-диск** із ПЗ до оптичного дисководу для компакт-дисків або DVD-ROM.
- 2. Клацніть по **Scanner driver & BCR Application**, а потім виконуйте інструкції на екрані, щоб завершити інсталяцію ПЗ драйвера сканера та сканера візитних карток (**Cardiris**).
- **УВАГА:** Будь ласка, завершіть інсталяцію ПЗ перед підключенням сканера. Не підключайте сканер до ПК на цьому етапі.

### **3. Інсталяція апаратних засобів**

1. До порту USB увімкненого ПК підключіть штепсельну виделку USB сканера.

**Примітка:** Два тимчасових вікна з'являться праворуч на панелі задачі після того, як комп'ютер визначить нове вставлене апаратне забезпечення.

2. Пристрій управління апаратним забезпеченням Windows визначить апаратне забезпечення і почне його інсталяцію. Виконуйте інструкції на екрані, щоб завершити інсталяцію. Тимчасове повідомлення з'явиться праворуч на панелі задач, коли інсталяцію апаратного забезпечення буде завршено.

- 3. Вишею виберіть ділянку, яку бажаєте редагувати або розпізнати знову.
- 4. Перетягніть вибрану клітинку у цільове поле і лишіть її там.
- **Примітка:** Операція "перетягти і лишити" працює лише у **Card view**  ( 브로).

#### **4. Калібрування і чищення сканера**

Щоб отримати високу якість зображення і хороші результати розпізнавання, слід калібрувати сканер перед першим скануванням. Будь ласка, час від часу повторюйте процедури калібрування та чищення.

- 1. Вставте чистий калібрувальний папір з комплекту до отвору постачання паперу сканера лицевим боком вгору.
- 2. Клацніть по **Start** > **All programs** > **I.R.I.S. Applications** > **Cardiris**  > **Cardiris**.
- 
- 3. Клацніть по **File** > **New**, щоб створити новий аркуш. 4. Клацніть по кнопці Scan Cards (**Scan Cards**) , щоб викликати діалогове вікно налаштування сканування. 5. Клацніть по кнопці **Calibrate**, а потім клацніть по **OK**, щоб почати
- процедуру калібрування.
- **5. Сканування візитних карток**
- 1. Виконуйте Кроки 1-4 у розділі **Калібрування і чищення сканеру**, щоб викликати діалогове вікно сканування.

**Примітка:** Вставте документ лицьовою стороною до отвору постачання паперу сканера і переконайтеся, що документ

лишається на місці. Злегка натисніть вперед, поки отвір постачання паперу не захопить документ. 2. Виберіть бажані **Режим сканування**, **Автоматичне сканування**

і **Яскравість**/**Контраст**, потім клацніть по **Scan**, щоб почати процедуру сканування.

**Примітка:** Детальніше про налаштування вище, будь ласка, див. Допомога Cardiris, розташовані у **Допомога > Теми допомоги**. 3. Клацніть по кнопці (**Card view**) на верхній панелі.

4. Клацніть по кнопці (**Recognize cards**), щоб почати розпізнання символів. Переконайтеся, що у полі країни вибрана потрібна країна.

#### **6. Редагування**

1. Виберіть і клацніть по функції нижче, щоб відрегулювати попередній перегляд сканованої картки.

#### **7. Експортувати і синхронізувати**

- Щоб експортувати і синхронізувати дані з іншими ПЗ, будь ласка, перемкніться до (**Album view)**.
- 1. Клацніть по **File** > **Import, Export and Synchronize...** >
- **Synchronize**.
- 2. Клацніть по панелі **Export**.
- 3. Виберіть бажаний формат для експорту сканованої візитної кратки і клацніть по **Export**. Серед підтримуваних форматів: \*.jpg, \*.tif, електронне повідомлення, FrontRange GoldMine, HTML(\*. html), IBM Lotus Notes, Innomatix InfoContacts II, Outlook, Outlook
- Express, Palm Desktop, Text (\*.csv), vCard(\*.vcf) та XML(\*xml). 4. Також можна повторити вищевказані кроки 1-2, щоб вибрати **Synchronize**.
- 5. Виберіть бажаний формат для синхронізації сканованої візитної кратки і клацніть по **Synchronize**. Серед підтримуваного ПЗ:

ACT!, FrontRange GoldMine, IBM Lotus Notes, Outlook, Outlook Express, Palm Desktop та Pocket PC.

- 3. Selectaţi zona pe care doriţi să o editaţi sau să o recunoaşteţi din nou utilizând un mouse.
- Glisați și fixați pătratul selectat în câmpul tintă.
- Notă: Procedura de glisare și fixare functionează numai în optiunea **Card view** ( $\equiv$ )
- **7. Export şi sincronizare**
- Pentru a exporta şi sincroniza datele cu alte software-uri, vă rugăm să comutaţi la (**Album view**).
- 1. Faceţi clic pe fila **File** > **Import, Export and Synchronize...** > **Synchronize**.
- 2. Faceţi clic pe fila **Export**.
- 3. Selectaţi formatul preferat în care doriţi să exportaţi cartea de vizită scanată şi apoi faceţi clic pe **Export**. Formatele acceptate includ următoarele: \*.jpg, \*.tif, E-mail, FrontRange GoldMine, HTML(\*. html), IBM Lotus Notes, Innomatix InfoContacts II, Outlook, Outlook
- Express, Palm Desktop, Text (\*.csv), vCard(\*.vcf) şi XML(\*xml). ernativ, repetati paşii

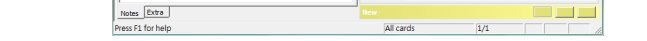

Huang

Created<br>Modified

Feng-M

Про більше функцій сканера візитних карток, будь ласка, див. Допомога Cardiris, розташовані у **Допомога** > **Теми допомоги**.

#### **8. Усунення несправностей**

• Перевірте, чи кабель USB надійно увімкнений до комп'ютера.

• Будь ласка, калібруйте або очистіть сканер, якщо Ви отримали погану якість сканування.

 **9. Заходи безпеки та технічні характеристики**

- Тримайте подалі від води або вологи та запилених місць.
- Ніколи не зберігайте у гарячих та дуже холодних місцях.
- Використовуйте лише додатки/аксесуари, визначені виробником.
- На пристрій неможна ставити жодних наповнених водою предметів, таких як вази.
- Уникайте забруднення пилом, коли сканер не використовується.
- Коли пристрій не використовується протягом тривалого часу, його слід відключити від кабелю USB та ПК.
- Уникайте місць, в яких сканер може тривалий час потрапляти під пряме сонячне світло (або знаходитися поруч із іншим джерелом надмірної спеки).
- Захищайте сканер від можливого пролиття рідин, таких як газовані напої, кава, чай тощо.
- Не впускайте і не вдаряйте пристрій.
- Користуйтеся сканером на рівній стійкій поверхні, де нема надмірної вібрації.
- Не відкривайте корпус сканера без кваліфікованої допомоги: існує небезпека ураження електричним струмом.

# Українська

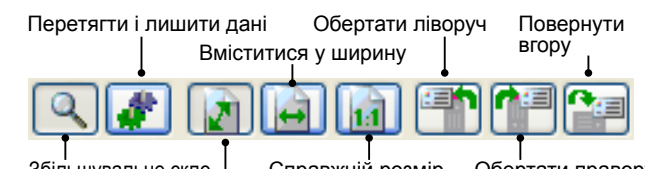

# Збільшувальне скло | Справжній розмір Обертати праворуч

#### 2. Клацніть по МІНЩУ<mark>А</mark>У(**Bi<sup>k</sup>ag-and-drop data**).

 **1. Conţinutul pachetului**

B: Fisă pentru USB de tip A.

din<br>1

 $\frac{de}{2}$ 

1. **Scaner de cărţi de vizită** 2. **Husă pentru transport** A: Slot de alimentare cu hârtie 3. **CD de instalare**

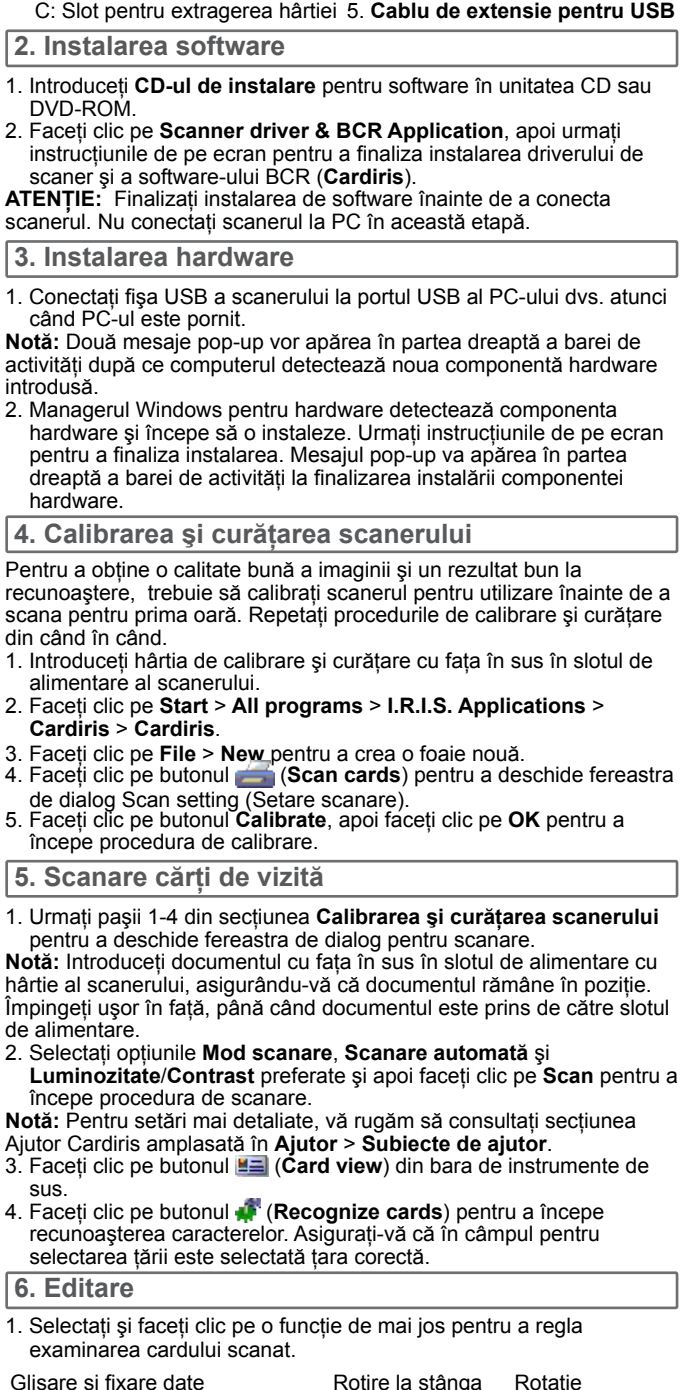

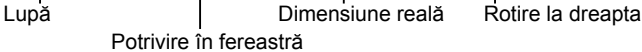

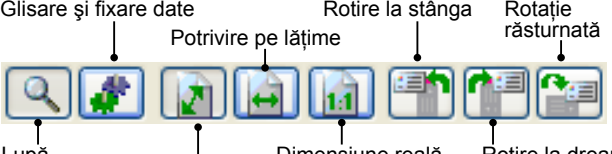

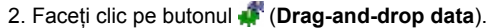

- **Synchronize**.
- 5. Selectaţi software-ul preferat în care doriţi să sincronizaţi cartea de vizită scanată şi apoi faceţi clic pe **Synchronize**. Software-urile acceptate includ următoarele: ACT!, FrontRange GoldMine, IBM Lotus Notes, Outlook, Outlook Express, Palm Desktop şi Pocket PC. Pentru mai multe funcții BCR, vă rugăm să consultați secțiunea Cardisis Help (Ajutor Cardiris) amplasată în **Ajutor** > **Subiecte de ajutor**.

### **8. Depanare**

• Verificaţi cablul USB pentru a fi siguri că este conectat ferm la computer. • Calibraţi sau curăţaţi scanerul dacă rezultatul scanării este de calitate slabă.

 **9. Informaţii de siguranţă şi specificaţie**

- Feriţi de apă sau umezeală şi de zonele cu praf.
- Nu depozitati niciodată în zone fi erbinți sau foarte reci
- Utilizaţi numai ataşări/accesorii specifi cate de producător.
- Nu trebuie aşezat pe aparat niciun obiect umplut cu lichide, cum sunt vazele.
- Evitaţi contaminarea cu praf când scanerul nu este utilizat.
- Când este lăsată neutilizată pentru o perioadă lungă de timp, unitatea trebuie deconectată de la cablul USB şi de la PC.
- Evitaţi mediile în care scanerul poate fi expus la lumină solară directă (sau orice altă sursă de căldură în exces) pentru perioade îndelungate.
- Protejaţi scanerul de stropirea cu lichide, precum apă minerală, cafea, ceai etc.
- Aveţi grijă să nu îl scăpaţi sau să îl supuneţi unor impacturi puternice.
- Utilizaţi scanerul pe o suprafaţă de lucru plană, stabilă, fără vibraţii excesive.
- Nu deschideţi singuri carcasa scanerului fără a asistenţă tehnică, deoarece există pericolul de electrocutare.

# Română

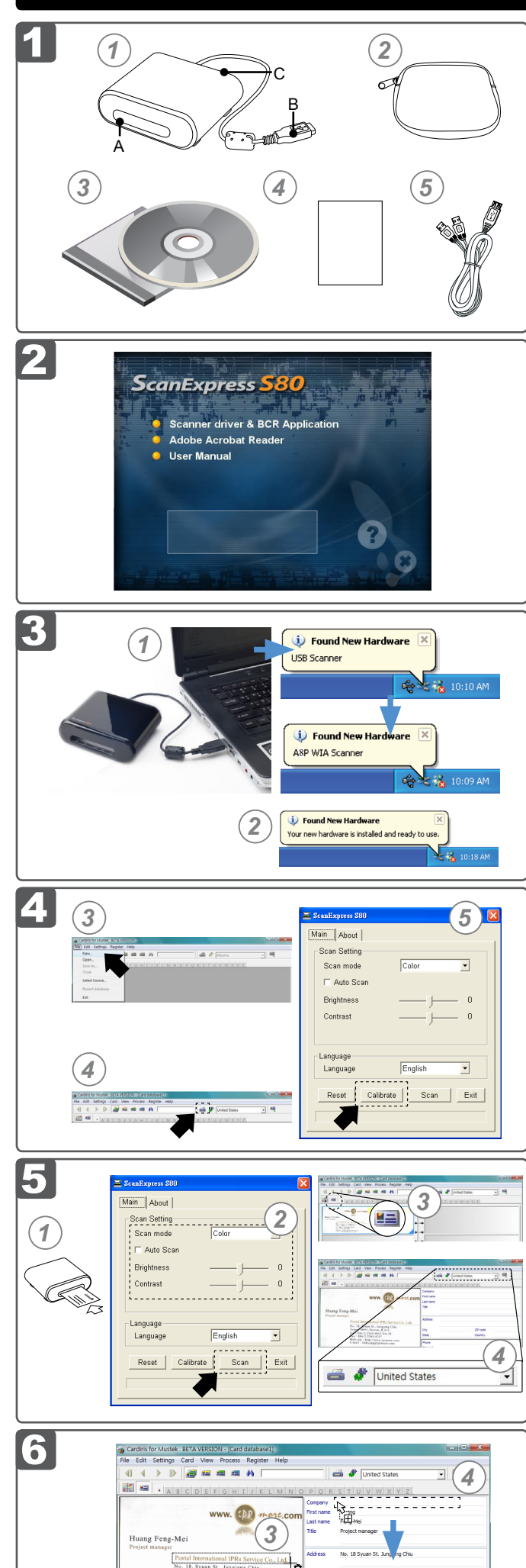

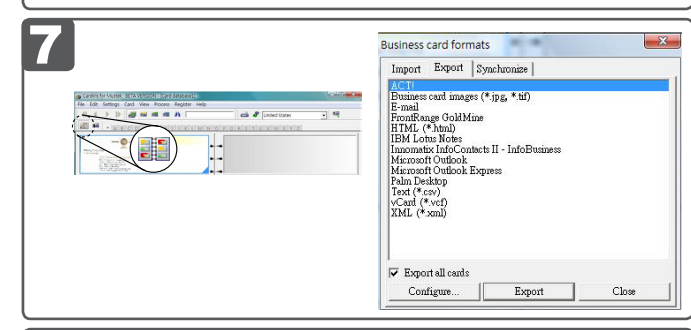

**Entre Politics** 

*1*

 $\blacklozenge$ 

# **ScanExpress S80 Name Card Scanner Quick Start Guide**

- 1. **Skener za posjetnice** 2. **Torbica**
- A: Otvor za uvlačenje papira<br>B: USB utikač tipa A
- 4. Papir za kalibraciju/čišćenje<br>5. USB produžni kabel C: Otvor za izvlačenje papira

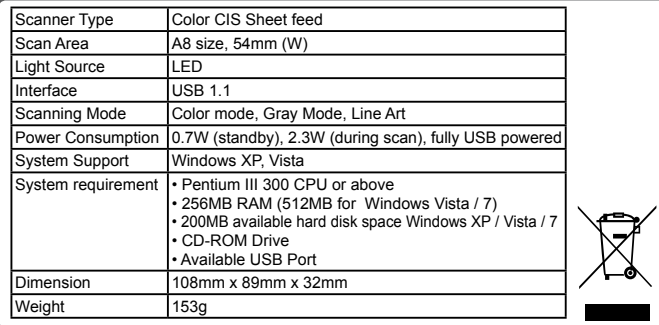

# **1. Sadržaj pakiranja**

# **2. Instaliranje softvera**

- 1. Umetnite **CD za instalaciju** softvera u CD ili DVD-ROM pogon.
- 2. Kliknite **Scanner driver & BCR Application**, a zatim slijedite upute na zaslonu da biste instalirali upravljački program za skener i BCR (**Cardiris**) softver.
- **POZOR:**Prije priključivanja skenera instalirajte sav softver. Nemojte još priključivati skener na računalo.

# **3. Postavljanje hardvera**

- 1. Uključite računalo pa ukopčajte USB utikač skenera u USB priključnicu računala.
- **Napomena:**Kad računalo otkrije da je dodan novi hardver, na desnoj strani trake zadataka pojavljuju se dva skočna prozora.
- 2. Program Windows Hardware Manager otkrit će hardver i pokrenuti njegovu instalaciju. Slijedite upute na zaslonu za završetak instalacije. Po završetku instalacije hardvera, na desnoj strani trake
- zadataka pojavit će se skočna poruka.

# **4. Kalibriranje i čišćenje skenera**

**Napomena:** Značajka povlačenja i ispuštanja aktivna je samo u načinu **Card view ( <u>별례</u> )**.

Za visoku kvalitetu slika i dobre rezultate prepoznavanja znakova, prije prve uporabe trebate kalibrirati skener. Povremeno ponovite postupke kalibracije i čišćenja.

- 1. Umetnite priloženi papir za kalibraciju i čišćenje licem prema gore u otvor za uvlačenje papira na skeneru.
- 2. Kliknite **Start** > **All programs** > **I.R.I.S. Applications** > **Cardiris** > **Cardiris**.
- 3. Kliknite **File** > **New** da biste stvorili novi list. 4. Kliknite gumb (**Scan Cards**) i otvorit će se dijaloški prozor s
- postavkama skeniranja. 5. Kliknite gumb **Calibrate**, a zatim kliknite **OK** da biste pokrenuli

# postupak kalibracije.  **5. Skeniranje posjetnica**

1. Slijedite upute od 1. do 4. koraka u odjeljku **Kalibriranje i čišćenje** 

**skenera** za otvaranje dijaloškog prozora skeniranja. **Napomena:**Umetnite dokument licem prema gore u otvor za uvlačenje papira na skeneru, pazeći da se ne pomiče. Lagano gurnite papir

# prema naprijed dok se ne zahvati u otvor za uvlačenje.

2. Odaberite željene postavke za **Način skeniranja**, **Automatsko skeniranje**, **Svjetlinu** i **Kontrast**, a zatim kliknite **Scan** da biste pokrenuli postupak skeniranja.

#### **1. Sadržaj paketa** 1. **Skener za poslovne kartice** 2. **Torba za nošenje** A: Prorez za ubacivanje papira<br>B: USB priključak tipa A 4. Papir za kalibraciju/čišćenje<br>5. Ekspanzioni USB kabl C: Prorez za izvlačenje papira  **2. Instaliranje softvera** 1. Ubacite **instalacioni CD** sa softverom u svoj CD ili DVD ROM drajv. 2. Kliknite na **Scanner driver & BCR Application**, a potom pratite uputstva na ekranu da završite instaliranje drajvera za skener i BCR (**Cardiris**) aplikacije. **PAŽNJA:** Molimo vas, instalirajte softver pre nego što povežete skener. Za sada, ne povezujte skener za PC.  **3. Instaliranje hardvera** 1. Kada je PC uključen, povežite USB priključak skenera za USB port na svom PC-ju. **Pažnja:** Dva skočna prozora će se pojaviti sa desne strane linije sa zadacima nakon što kompjuter detektuje ubacivanje novog hardvera. 2. Windows hardver menadžer će detektovati hardver i počeće da ga instalira. Pratite uputstva na ekranu da završite instaliranje. Ikačuća poruka će se pojaviti da desne strane linije sa zadacima kada je instliranje hardvera obavljeno.  **4. Kalibrirajte i očistite skener** Kako biste dobili dobar kvalitet skenirane slike i dobre rezultate prepoznavanja, morate da kalibrirate skener za korišćenje po prvi put, pre skeniranja. Molimo ponovite proceduru kalibriranja i čišćenja sa vremena na vreme. 1. Ubacite priloženi papir za kalibriranje i čišćenje okrenut naviše u prorez za ubacivanje skenera. 2. Kliknite na **Start** > **All programs** > **I.R.I.S. Applications** > **Cardiris**  > **Cardiris**. 3. Kliknite na **File** > **New** da kreirate novi papir. 4. Kliknite na taster (**Scan Cards**) da prikažete prozor za dijaloški okvir za podešavanje skeniranja. 5. Kliknite na taster **Calibrate**, a potom kliknite na **OK** da pokrenete proceduru kalibrirania.  **5. Skeniranje poslovnih kartica** 1. Pratite korake 1-4 u odeljku **kalibrirajte i očistite skener** da prikažete prozor za dijaloški okvir za skeniranje. **Pažnja:** Polako ubacite dokument okrenut naviše u prorez za ubacivanje papira na skeneru i proverite da dokument stoji kako je postavljen. Pažljivo gurnite napred dok prorez za ubacivanje ne uhvati dokument. 2. Odaberite preferirani **režim za skeniranje**, **auto skeniranje** i **Srpski**

**Napomena:** Pojedinosti o gore navedenim postavkama potražite u odjeljku "Pomoć za Cardiris" u izborniku **Pomoć** > **Teme pomoći**. 3. Kliknite gumb (**Card view**) na gornjoj alatnoj traci.

4. Kliknite gumb (**Recognize cards**) da biste pokrenuli postupak prepoznavanja znakova. Provjerite je li u polju za odabir države odabrana točna država.

# **6. Uređivanje**

1. Odaberite i kliknite donju funkciju da biste prilagodili pregled skenirane posjetnice.

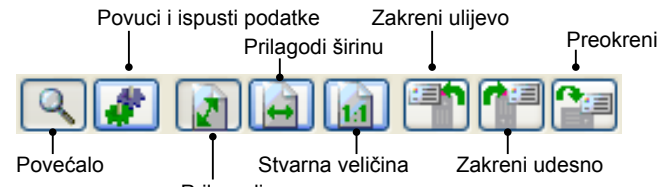

Prilagodi prozor

- 2. Kliknite gumb (**Drag-and-drop data**).
- 3. Uz pomoć miša odaberite područje koje želite urediti ili ponovno prepoznati.
- 4. Povucite i ispustite odabrani kvadrat u odredišno polje.

# **7. Izvoz i sinkronizacija**

- Da biste izvozili i sinkronizirali podatke s ostalim programima, prebacite se u način (**Album view**).
- 1. Kliknite karticu **File** > **Import, Export and Synchronize...** > **Synchronize**.
- 2. Kliknite karticu **Export**.
- 3. Odaberite format u kojem želite izvesti skeniranu posjetnicu, a zatim kliknite **Export**. Podržani su sljedeći formati: \*.jpg, \*.tif, E-mail, FrontRange GoldMine, HTML(\*.html), IBM Lotus Notes, Innomatix InfoContacts II, Outlook, Outlook Express, Palm Desktop, Text (\*.csv), vCard(\*.vcf) i XML(\*xml).
- 4. Također možete ponoviti 1. i 2. korak gore i odabrati **Synchronize**.
- 5. Odaberite program s kojim želite sinkronizirati skeniranu posjetnicu,
- 3. Kliknite na taster **Land Card view**) na gornjoj liniji sa alatkama.
- 4. Kliknite na taster (**Recognize cards**) da pokrenete prepoznavanje karaktera. Proverite da je odabrana ispravna država u polju za odabiranje države.

- 
- 2. Kliknite na taster (**Drag-and-drop data**)
- 3. Odaberite područje koje želite da uredite ili da ponovo prepoznate koristeći miša.
- 4. Povucite i pustite odabrani kvadratić u ciljno polje.
- **Pažnja:** Povucite i pustite radove u operaciji, isključivo u **Card view** (  $\equiv$ )

a zatim kliknite **SSynchronize**. Podržani su sljedeći programi: ACT!, FrontRange GoldMine, IBM Lotus Notes, Outlook, Outlook Express, Palm Desktop i Pocket PC.

Pojedinosti o BCR funkcijama potražite u odjeljku "Pomoć za Cardiris" u izborniku **Pomoć** > **Teme pomoći**.

#### **8. Otklanjanje poteškoća**

- Provjerite je li USB kabel čvrsto priključen u računalo.
- Ako su rezultati skeniranja nezadovoljavajuće kvalitete, kalibrirajte i očistite skener.

 **9. Informacije o sigurnosti i tehničke karakteristike**

- Držati podalje od vode, vlage i prašnjavih područja.
- Ne čuvati na hladnom i vrlo toplom mjestu.
- Koristite samo dodatke / dodatnu opremu koju je preporučio proizvođač.
- Na uređaj ne postavljajte predmete napunjene tekućinama, kao što su vaze.
- Kad skener nije u uporabi pripazite da se na njemu ne nakuplja prašina.
- Ako skener ne namjeravate koristiti dulje vremensko razdoblje, iskopčajte ga s USB kabela i računala.
- Ne izlažite skener izravnoj sunčevoj svjetlosti (ili izvorima prevelike topline) tijekom dužih razdoblja.
- Spriječite dospijevanje tekućina, kao što su sokovi, kava, čaj, itd., na skener.
- Ne bacajte skener i ne izlažite ga snažnim udarcima.
- Skener smjestite na ravnu, čvrstu podlogu, bez prevelikih vibracija.
- Ne otvarajte sami kućište skenera jer to može uzrokovati strujni udar.

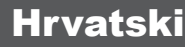

**osvetljenje**/**kontrast**, a potom kliknite na **Scan** da pokrenete proceduru skeniranja.

**Pažnja:** Za detaljnija podešavanja iznad, molimo pogledajte Cardiris pomoć koju možete pronaći u **pomoć** > **teme za pomoć**.

# **6. Uređivanje**

1. Odaberite i kliknite na funkciju ispod da podesite pregled skenirane kartice.

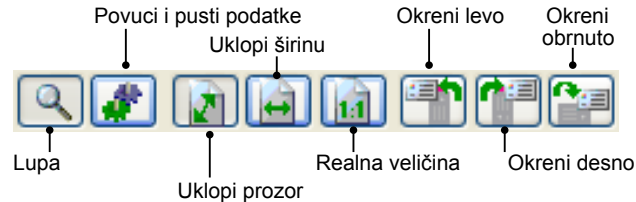

# **7. Eksportuj i sinhronizuj**

- Da izvezete i sinhronizujete podatke sa drugim softverima, molimo
- prebacite se na (**Album view**).
- 1. Kliknite na **File** > **Import, Export and Synchronize...** > tabela za za **Synchronize**.
- 2. Kliknite na tabelu za **Export**.
- 3. Odaberite preferirani format na koji želite da eksportujete skenirano ime kartice, a potom kliknite na **Export**. Podržani formati uključuju: \*.jpg, \*.tif, E-mail, FrontRange GoldMine, HTML(\*.html), IBM Lotus Notes, Innomatix InfoContacts II, Outlook, Outlook Express, Palm Desktop, Text (\*.csv), vCard(\*.vcf) i XML(\*xml).

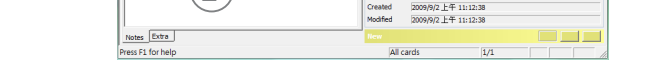

Huang

Created<br>Modified

Feng-Me

- 
- 4. Alternativno, ponovite korake iznad 1-2 da odaberete **Synchronize**.
- 5. Odaberite preferirani softver koji želite da sinhronizujete sa skeniranim imenom kartice, a potom kliknite na **Synchronize**. Podržani softveri uključuju: ACT!, FrontRange GoldMine, IBM Lotus Notes, Outlook, Outlook Express, Palm Desktop i Pocket PC. Za detaljnija BCR funkcija, molimo pogledajte Cardiris pomoć koju možete pronaći u **pomoć** > **teme za pomoć**.

 **8. Rešavanje problema**

- Proverite da biste bili sigurni da je USB kabl čvrsto priključen za kompjuter i skener.
- Molimo kalibrirajte ili očistite skener ukoliko je rezultat skeniranja lošeg kvaliteta.
- **9. Bezbednosne informacije i specifikacije**
- Držite dalje od vode ili vlage i prašnjavih područja.
- Nikada ne skladištite na izuzetno toplim ili izuzetno hladnim područjima.
- Koristite isključivo priključke/dodatke koje je odredio proizvođač.
- Objekti napunjeni tečnošču, poput vaza, ne smeju se stavljati na uređaj.
- Izbegavajte konaminiranje prašinom kada se skener ne koristi.
- Kada se uređaj ne koristi tokom dužeg vremenskog perioda, treba ga isključiti iz USB kabla i PC-ja.
- Izbegavajte sredine gde bi skener bio direktno izložen suncu (ili bilo kom drugom izvoru prekomerne toplote) tokom dužeg vremenskog perioda.
- Zaštitite skener od mogućih prosipanja tečnosti, poput sode, kafe, čaja itd.
- Budite pažljivi da ne ispustite uređaj ili da se uređaj ne udari.
- Skener treba da radi na ravnoj, stabilnoj površini, koja ne vibrira.
- Ne otvarajte kućište skenera sami, bez tehničke podrške jer postoji opasnost od električnog šoka.